## **NOVA-7170**

**User Manual Version 1.0**

**SOCKET 479 (Mobile) Pentium M with Ethernet LAN /LCD /VGA** 

**January 01, 2005**

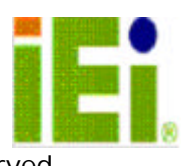

© Copyright 2004 by ICP Electronics Inc. All Rights Reserved.

# **Copyright Notice**

The information in this document is subject to change without prior notice in order to improve reliability, design and function and does not represent a commitment on the part of the manufacturer.

In no event will the manufacturer be liable for direct, indirect, special, incidental, or consequential damages arising out of the use or inability to use the product or documentation, even if advised of the possibility of such damages.

This document contains proprietary information protected by copyright. All rights are reserved. No part of this manual may be reproduced by any mechanical, electronic, or other means in any form without prior written permission of the manufacturer.

# **Trademarks**

NOVA-7170 is a registered trademark of ICP Electronics Inc. IBM PC is a registered trademark of International Business Machines Corporation. Intel is a registered trademark of Intel Corporation. Other product names mentioned herein are used for identification purposes only and may be trademarks and/or registered trademarks of their respective companies.

# **Support**

Any questions regarding the product or the content of this manual please email us at: support@iei.com.tw

# **Table of Contents**

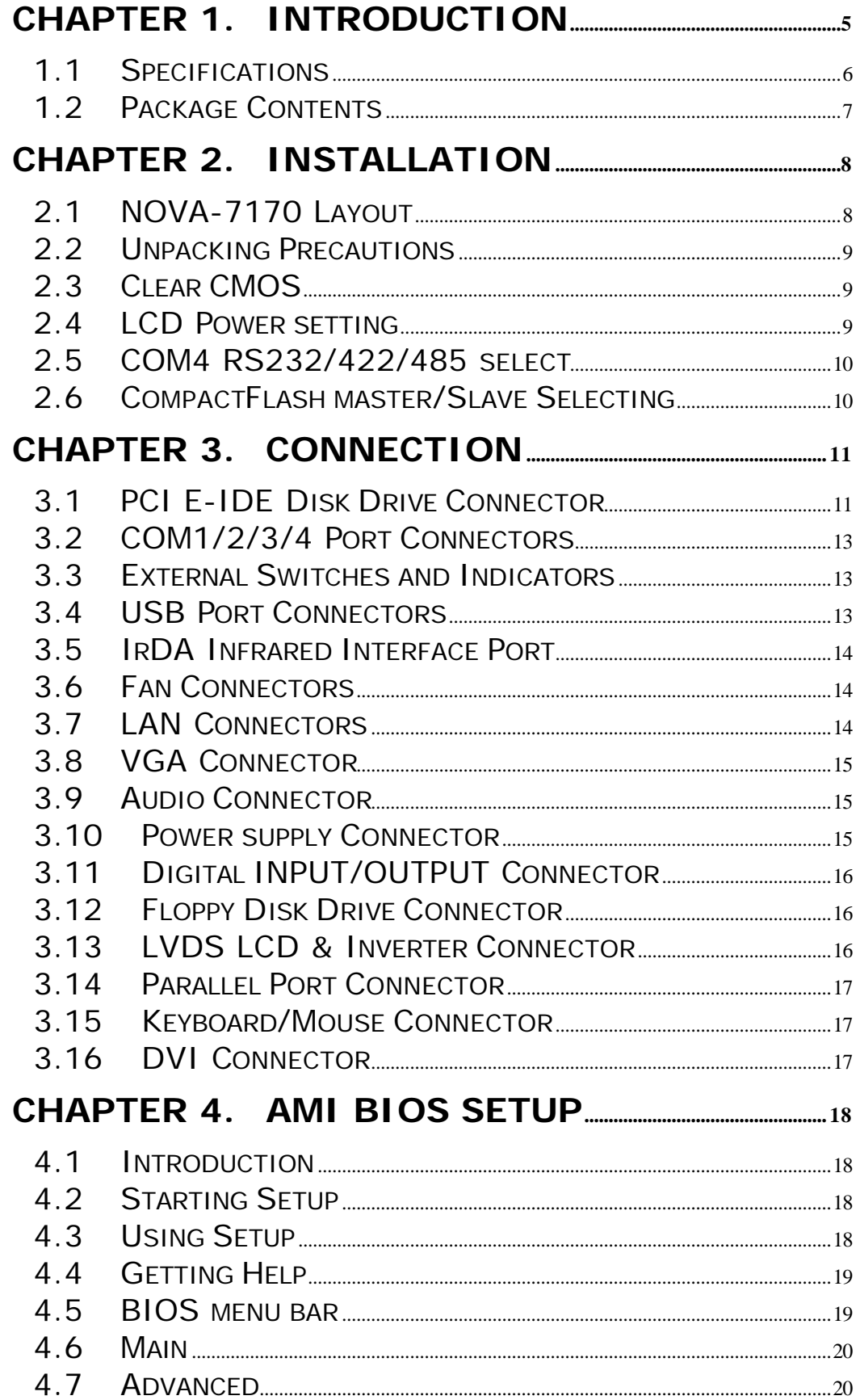

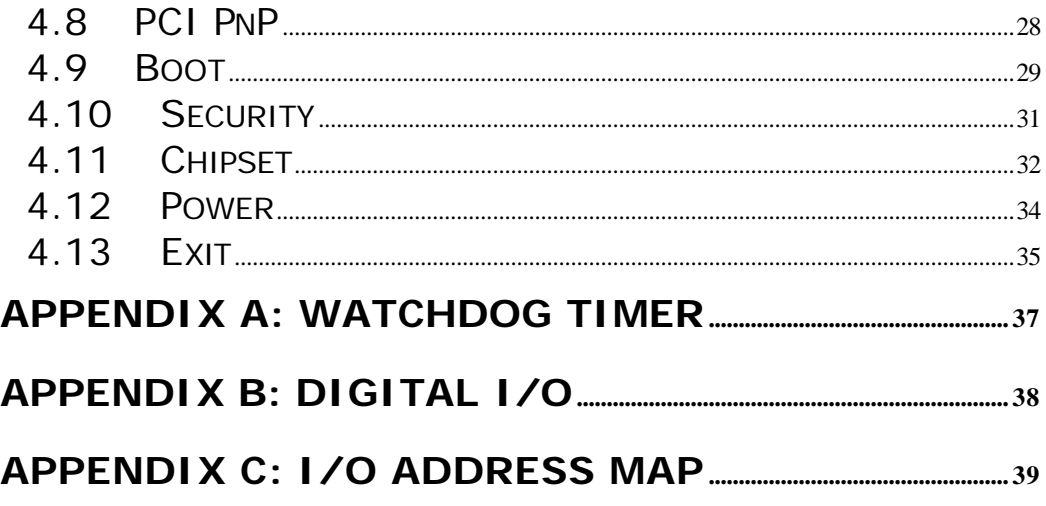

# **Chapter 1. Introduction**

Thank you for choosing NOVA-7170 SOCKET 479 (Mobile) PentiumM Single Board Computer. NOVA-7170 board is a 5.25" embedded form factor board equipped with high performance processor and multi-mode I/O designed for the system manufacturers, integrators, or VARs with reliable and quality performance at a reasonable price.

In addition, the VGA controller of NOVA-7170 Built-in AGP4X VGA (Intel 855GME) has 3D graphics capability, which provides up to 2048x1536x32 color resolution. The onboard VGA shares 32MB(max) system DDR-SDRAM.

An advanced high performance super AT I/O chip–Winbond W83627HF & Fintek F81216D are used in the NOVA-7170 board. On-chip UARTs are compatible with NS16C550. The parallel port and IDE interface are compatible with IBM PC/AT architecture.

NOVA-7170 has 82551/541 LAN controller. They are fully integrated 10BASE-T/ 100BASE-TX LAN/ 1000BASE-TX solution with high performance networking functions with low power consumption.

NOVA-7170 uses Intel 855GME chipsets, which are 100% software compatible and are of PCI 2.2 standard.

## **1.1 Specifications**

- l **CPU (PGA 479):** Intel (Mobile) Pentium M Processor, supports 400 MHz FSB
- l **Bus speed:** PCI: 33 MHz
- l **DMA channels:** 7
- l **Interrupt levels:** 15
- l **Chipset:** INTEL 855GME (GMCH)
- l **Real-time clock:** INTEL 82801DB (ICH4)
- l **System memory:** Two 184-pin DIMM socket to support DDR 200/266 SDRAM. The maximum memory is up to 2 GB.
- l **ATA/100 IDE interface:** Support up to two PCI Enhanced IDE hard drives. The ATA/100 IDE can handle data transfer up to 100 MB/s.
- Serial ports: COM1, COM2, COM3, COM4 with 16C550 UART (or compatible) with 16-byte FIFO buffer. Supports up to 115.2Kbps.
- l **Bi-directional parallel port:** Configurable to LPT1, or disabled. Supports EPP/ECP/SPP
- Hardware monitor: Built in to monitor power supply voltage and fan speed status
- l **IrDA port:** Supports Serial Infrared (SIR) and Amplitude Shift Keyed IR (ASKIR) interface
- **USB port:** Supports 6 USB 2.0 ports for future expansion
- l **Watchdog timer:** Software Programmable Reset generated when CPU does not periodically trigger the timer. You can use INT15 to control the watchdog and generate a system reset.
- l **VGA controller:** Built-in AGP2.0 4X 3D graphics engine. Share system DDR SDRAM 32MB(max). Flat panel on-chip 855GME supports 18bit/24bit single pixel or 36bit/48bit dual pixel color LVDS TFT LCD.
- l **Ethernet:** Intel 82551/541 Fast Ethernet controllers, IEEE 802.3u Auto-Negotiation support for 10BASE-T/ 100BASE-TX/ 1000BASE-TX standard.
- l **Keyboard and PS/2 mouse:** A 6-pin PS/2 connector is located on board for easy connection to keyboard and mouse.
- Digital input/output: It provide with 4-bit digital input/output (TTL level).
- l **Audio:** AC'97 Audio CODEC.
- l **Compact flash:** It can be used (IDE2) with a passive adapter (True IDE Mode) in a Type II Socket.
- Power consumption: (Pentium M (mobile CPU): +5V@3.1A, 12V@2.3A, 5VSB@0.8A(1.7GHz/L2-2M, 512MB DDR266-SDRAM, Windows XP, 3Dmark2001). (Celeron M (mobile CPU): +5V@2.3A, 12V@0.3A, 5VSB@0.8A (600MHz/L2-512K, 512MB DDR266-SDRAM, Windows XP, 3Dmark2001)
- l **Operating temperature:** 0 ~ 60 (\*CPU needs Cooler & Thermal Compound \*)

### **WARNING:**

1. Run the processor only when the heat sink (cooler) is properly and firmly attached.

## **1.2 Package Contents**

In addition to this *User's Manual*, the NOVA-7170 package includes the following items:

- NOVA-7170 single board computer
- **CD Drivers**
- l One IDE Cable (Pitch: 2.54mm ATA-100)
- One IDE Cable (Pitch: 2.0mm)
- One VGA Cable
- One FDD Cable
- One Audio Cable
- One USB Cable
- Three COM PORT Cable
- One RS232/422/485 Cable
- One PRINTER Cable
- One ATX POWER Cable
- One 6-pin cable converts to two 6-pin mini-Din cable for keyboard and mouse connection

If any of these items are missing or damaged, please contact the dealer from whom you purchased this product. Save the shipping materials and carton in case you want to ship or store the product in the future.

## **2.1 NOVA-7170 Layout**

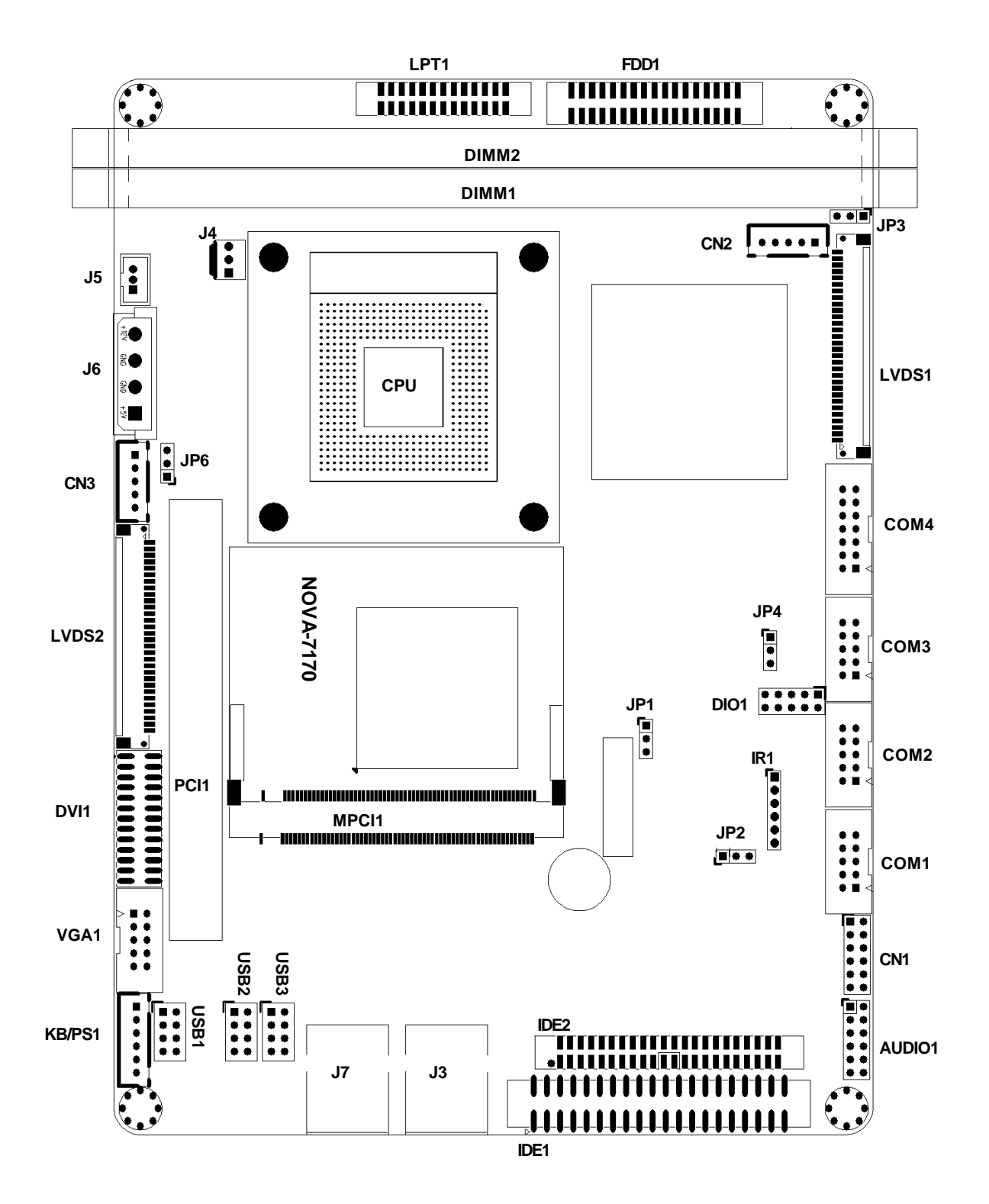

## **2.2 Unpacking Precautions**

Some components on NOVA-7170 SBC are very sensitive to static electric charges and can be damaged by a sudden rush of power. To protect it from unintended damage, please be sure to follow these precautions:

- Ground yourself to remove any static charge before touching your NOVA-7170 SBC. You can do it by using a grounded wrist strap at all times or by frequently touching any conducting materials that is connected to the ground.
- Handle your NOVA-7170 SBC by its edges. If not necessary, please do not touch IC chips, leads or circuitry.
- Do not plug any connector or jumper while the power is on.

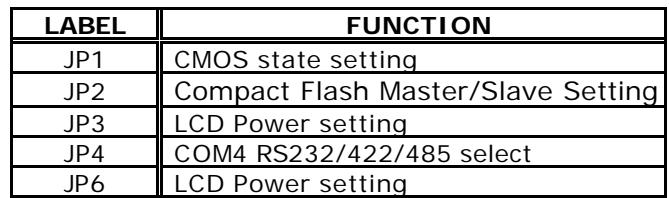

### **Table of Jumpers**

## **2.3 Clear CMOS**

To clear the CMOS data, short the JP1 (2-3) for about 3 seconds, then open it again.

• **JP1: Clear CMOS (Reserved Function)**

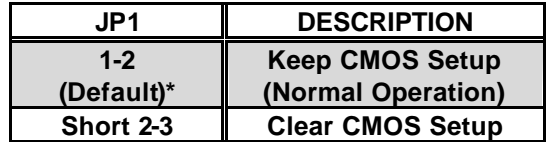

### **WARNING:**

When you change the power supply between ATX and AT, clear CMOS (Power On) first. Otherwise, the CPU Board may fail to boot up.

## **2.4 LCD Power setting**

This jumper is for the setting of LCD panel voltage.

### • **JP3: LDVS1 LCD Power Select**

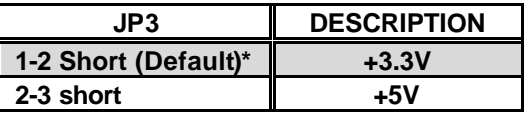

• **JP6: LVDS2 LCD Power Select** 

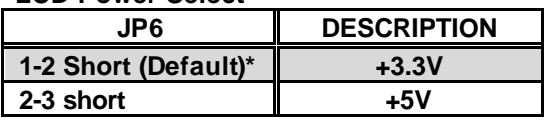

## **2.5 COM4 RS232/422/485 select**

 **· JP4: COM4-RS232 or RS422/485 Selection**

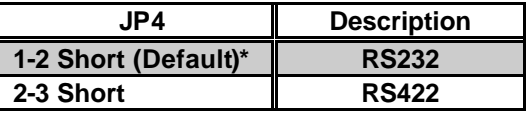

# **2.6 CompactFlash master/Slave Selecting**

• **JP2: Compact Flash Master/Slave Setting** 

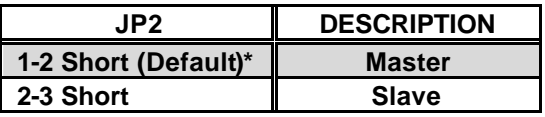

# **Chapter 3. Connection**

This chapter describes how to connect peripherals, switches and indicators to the NOVA-7170 board.

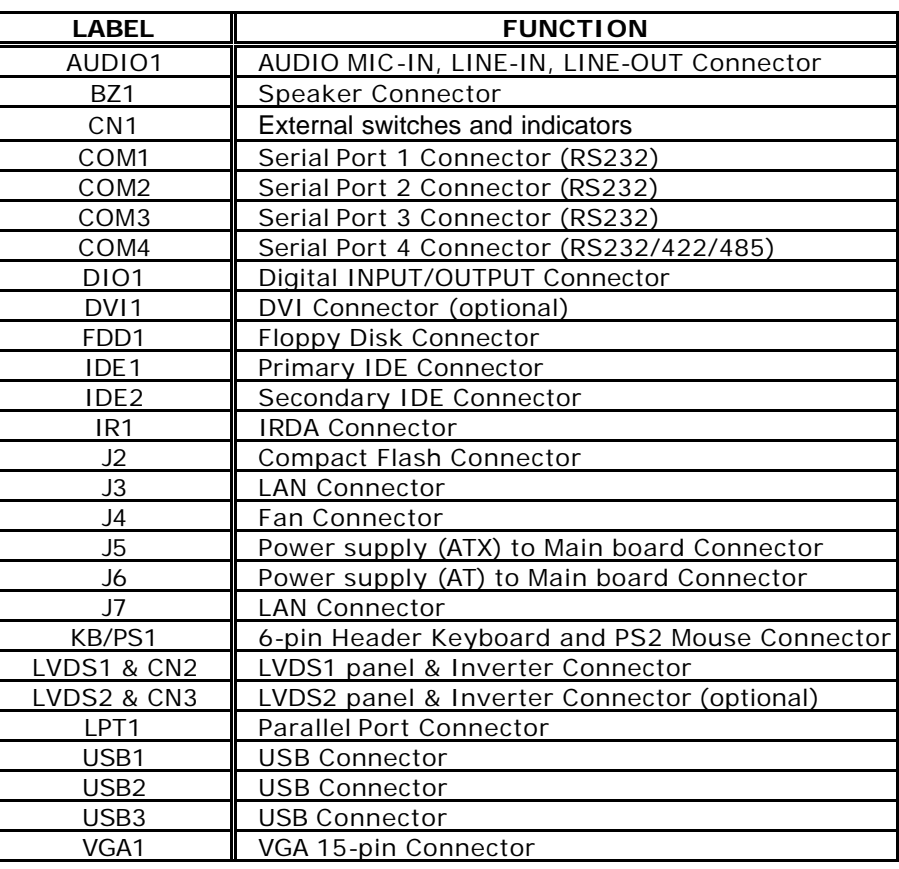

### **•** Table of Connectors

## **3.1 PCI E-IDE Disk Drive Connector**

You can attach up to two IDE (Integrated Device Electronics) hard disk drives on the one channel provided. These connectors support Ultra-DMA100 IDE devices.

- l **IDE1: Primary IDE Connector (Pitch 2.54 mm)**
- l **IDE2: Secondary IDE Connector (Pitch 2.0 mm)**
- $I$  **J2: Secondary IDE Connector (Compact Flash Storage Card Socket)**

l **IDE1/IED2 Interface Connector**

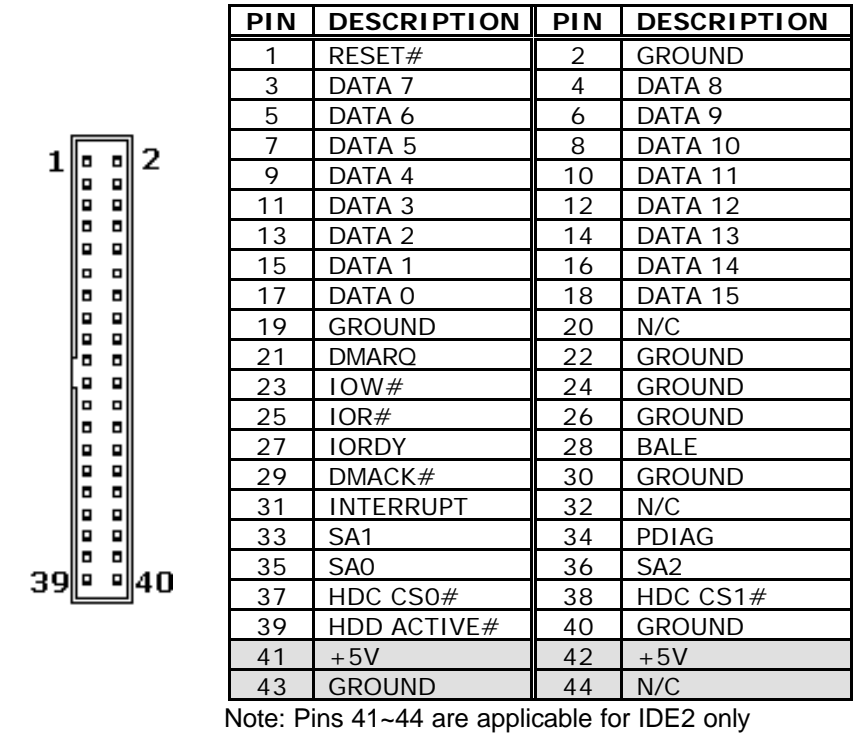

The NOVA-7170 includes a slot for a Compact Flash Storage Card in IDE Mode (using IDE2).

### $I$  **J2: Compact Flash Storage Card Socket**

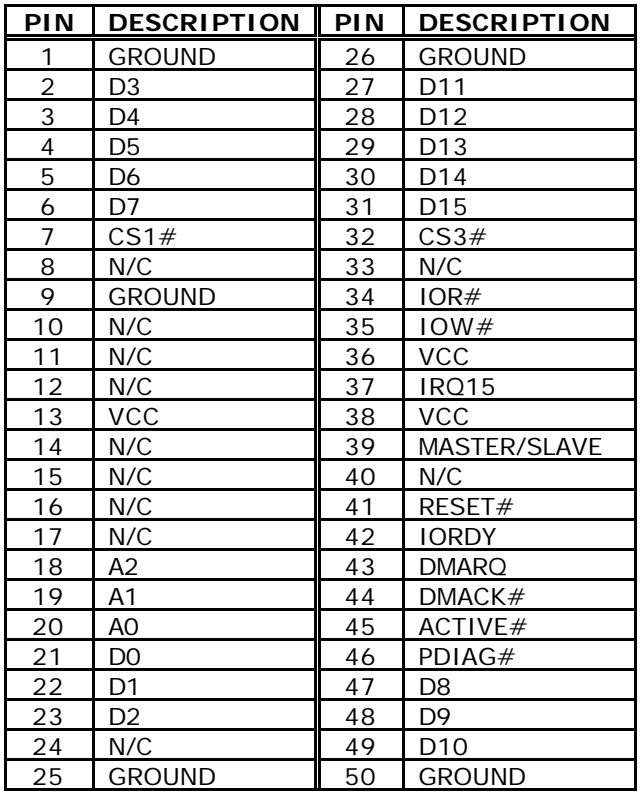

## **3.2 COM1/2/3/4 Port Connectors**

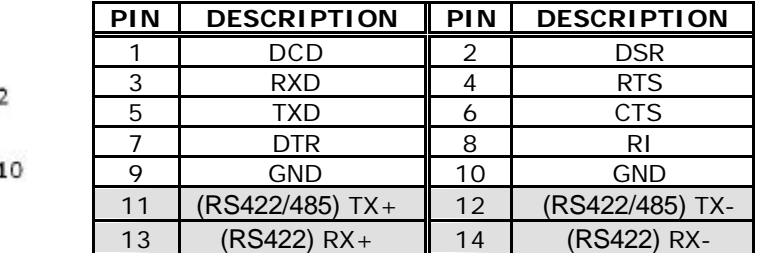

• **COM1~4: COM1~3 10-pin box header, COM4 14-pin box header**

**Note: Pins 11~14 are applicable for COM4 only. If you want to use the RS485, just connect to TX2+, TX2-. If you want to use the RS422, please connect to TX2+, TX2-, RX2+, and RX2-.**

## **3.3 External Switches and Indicators**

There are several external switches and indicators for monitoring and controlling the CPU board. All functions are in CN1 connector.

### l **CN1: Pin assignment and function**

 $\begin{array}{c|c} 1 & 0 & 0 \\ 0 & 0 & 0 \\ 0 & 0 & 0 \\ 0 & 0 & 0 \\ 0 & 0 & 0 \\ \end{array}$ 

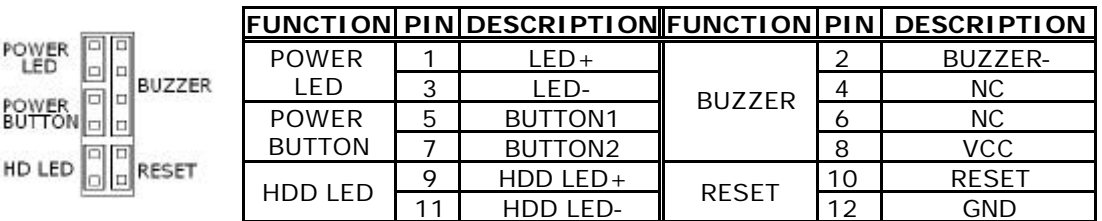

## **3.4 USB Port Connectors**

NOVA-7170 provides 6 built-in USB2.0 ports for new I/O bus expansion.

• **USB1~3: USB1~3 8-pin header**

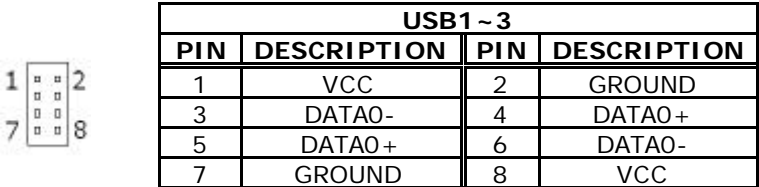

## **3.5 IrDA Infrared Interface Port**

NOVA-7170 has a built-in IrDA port which supports Serial Infrared (SIR) or Amplitude Shift Keyed IR (ASKIR) interface. To use the IrDA port, configure SIR or ASKIR model in the BIOS under Peripheral Setup COM2. The normal RS-232 COM 2 will be disabled.

l **IR1: IRDA Connector**

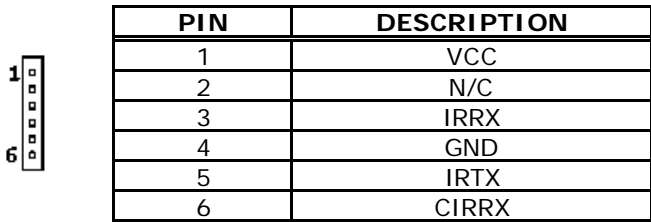

## **3.6 Fan Connectors**

NOVA-7170 provides one CPU cooling fan connectors, which can supply 12V/500mA to the cooling fan. All connectors have the same pin assignments and provide a "rotation" pin to get rotation signals from fans and notice the system. So the system BIOS can recognize the fan speed. Please note that only specified fan can issue the rotation signals.

l **J4: Fan Connector**

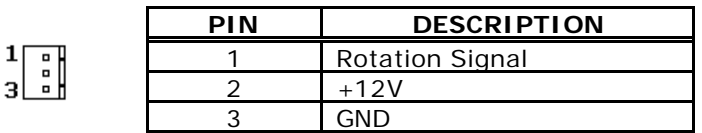

## **3.7 LAN Connectors**

NOVA-7170 is equipped with LAN1 10/100/1000-TX Ethernet controllers. The pin assignments are listed below:

l **J3/J7: LAN Connector**

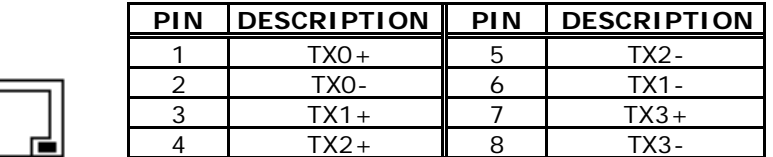

## **3.8 VGA Connector**

NOVA-7170 has a built-in 10-pin box header VGA connector directly connected to your CRT monitor.

l **VGA1: 10-pin Connector**

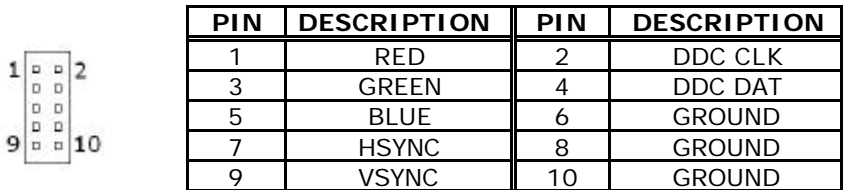

## **3.9 Audio Connector**

NOVA-7170 has a built-in AC'97 AUDIO CODEC connector directly connected to your MIC-IN & LINE-IN & LINK-OUT.

l **AUDIO1: Audio Connector**

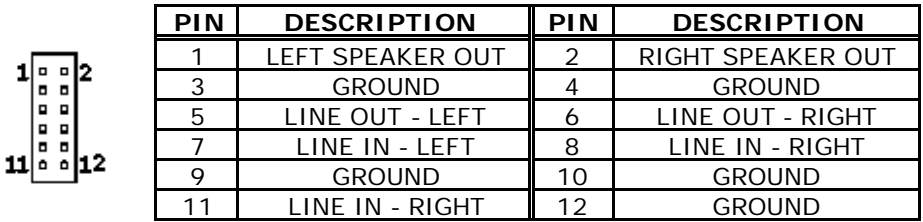

## **3.10 Power supply Connector**

This connector supports the AT/ATX power and provides functions such as modem ring on; wake-up LAN and soft power off are supported by mainboard. (Power source from Main board)

l **J6: Power Connector (AT)**

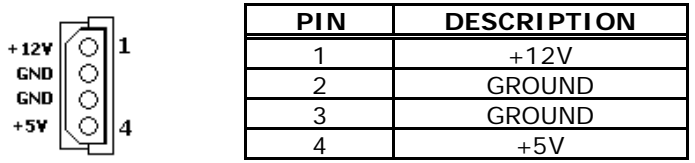

l **J5: Power Connector (ATX)**

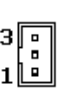

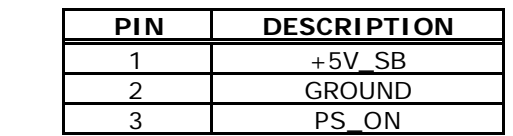

# **3.11 Digital INPUT/OUTPUT Connector**

These I/O pins are TTL level with 8mA source-sink capability.

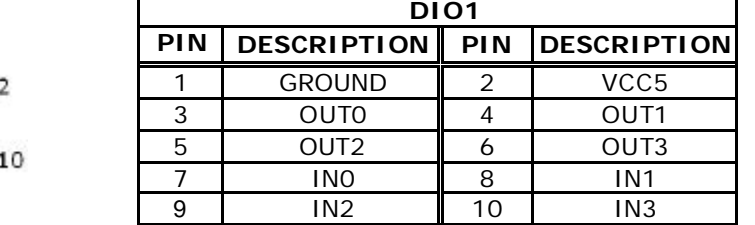

 $\overline{\phantom{0}}$ 

## **3.12 Floppy Disk Drive Connector**

The NOVA-7170 board is equipped with a 34-pin daisy-chain drive connector cable.

• **FDD1: Floppy Disk Drive Connector**

 $\begin{array}{c|c} 1 & 0 & 0 \\ 0 & 0 & 0 \\ 0 & 0 & 0 \\ 0 & 0 & 0 \\ 0 & 0 & 0 \\ \hline \end{array}$ 

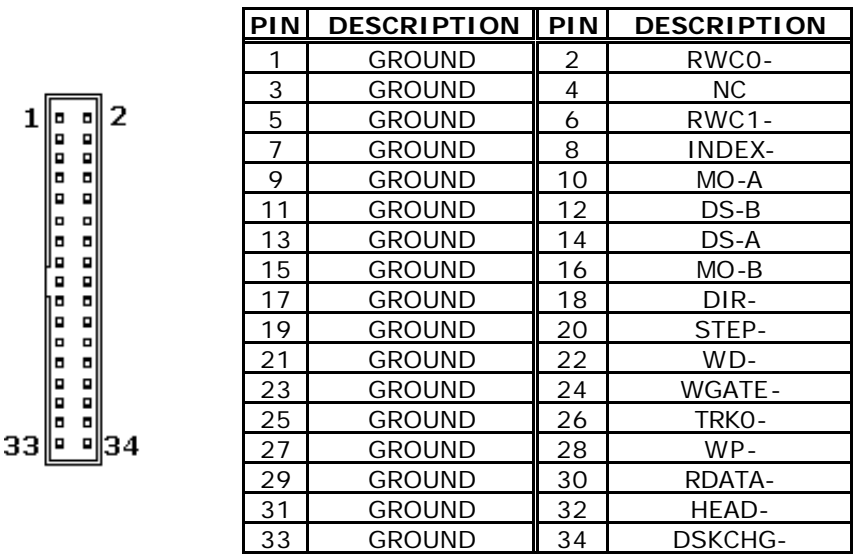

## **3.13 LVDS LCD & Inverter Connector**

### l **LVDS1: LVDS Connector**

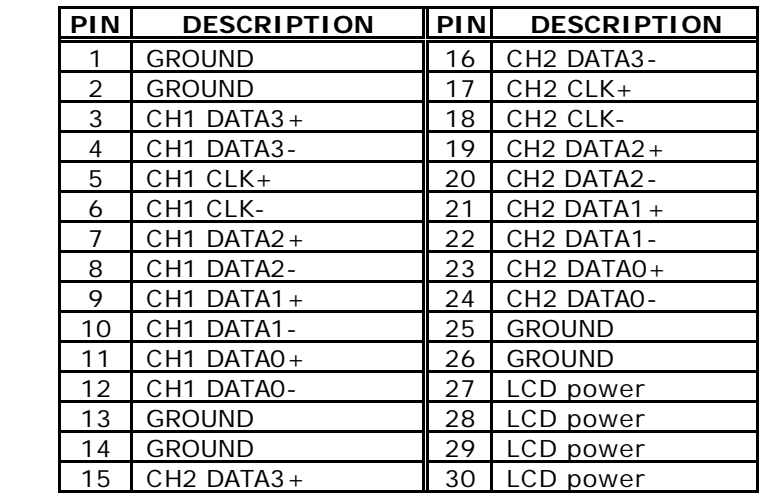

## **3.14 Parallel Port Connector**

Usually, a printer is connected to the parallel port. The NOVA-7170 includes an on-board parallel port.

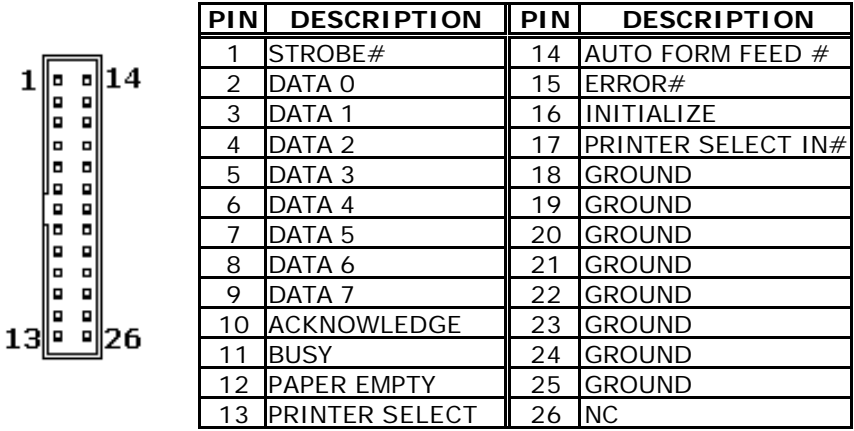

### • **LPT1: Parallel Port Connector**

## **3.15 Keyboard/Mouse Connector**

The NOVA-7170 has a keyboard/mouse connector.

• **KB/PS1: Keyboard/Mouse Connector**

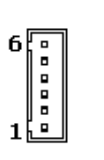

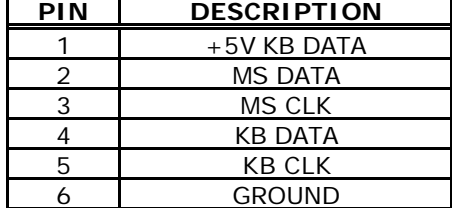

# **3.16 DVI Connector**

### • **DVI1: DVI Connector**

 $\begin{array}{c|c} \textbf{1} & \textbf{1} \\ \hline \textbf{0} & \textbf{0} & \textbf{0} & \textbf{0} & \textbf{0} & \textbf{0} & \textbf{0} \\ \hline \textbf{0} & \textbf{0} & \textbf{0} & \textbf{0} & \textbf{0} & \textbf{0} & \textbf{0} & \textbf{0} \\ \hline \textbf{0} & \textbf{0} & \textbf{0} & \textbf{0} & \textbf{0} & \textbf{0} & \textbf{0} & \textbf{0} & \textbf{0} \\ \end{array}$ 

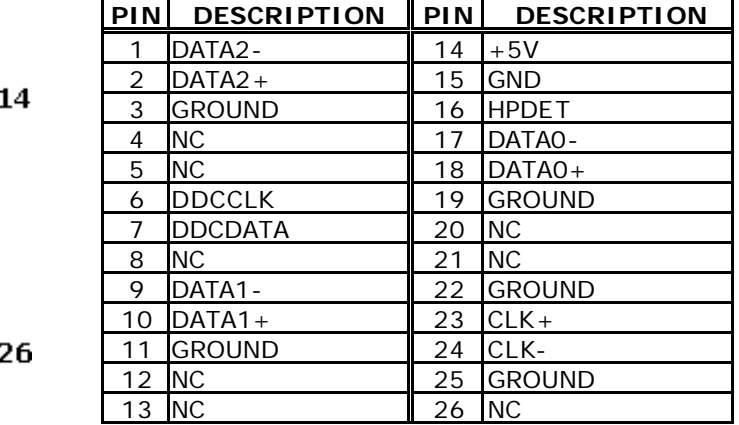

**Note: The DVI function IS optional.**

## **4.1 Introduction**

This manual discusses AMI's Setup program built into the ROM BIOS. The Setup program allows users to modify the basic system configuration. This special information is then stored in battery-backed RAM so that it retains the Setup information when the power is turned off.

# **4.2 Starting Setup**

The AMI BIOS is immediately activated when you first power on the computer. The BIOS reads the system information contained in the CMOS and begins the process of checking out the system and configuring it. When it finishes, the BIOS will seek an operating system on one of the disks and then launch and turn control over to the operating system.

While the BIOS is in control, the Setup program can be activated in one of two ways:

- 1. By pressing <Del> immediately after switching the system on, or
- **2.** by pressing the <Del>key when the following message appears briefly at the bottom of the screen during the POST.

### **Press DEL to enter SETUP.**

If the message disappears before you respond and you still wish to enter Setup, restart the system to try again by turning it OFF then ON or pressing the "RESET" button on the system case. You may also restart by simultaneously pressing <Ctrl>, <Alt>, and <Delete> keys. If you do not press the keys at the correct time and the system does not boot, an error message will be displayed and you will again be asked to...

## **4.3 Using Setup**

In general, you use the arrow keys to highlight items, press  $\leq$  Enter $>$  to select, use the PageUp and PageDown keys to change entries, press <F1> for help and press <Esc> to quit. The following table provides more detail about how to navigate in the Setup program using the keyboard.

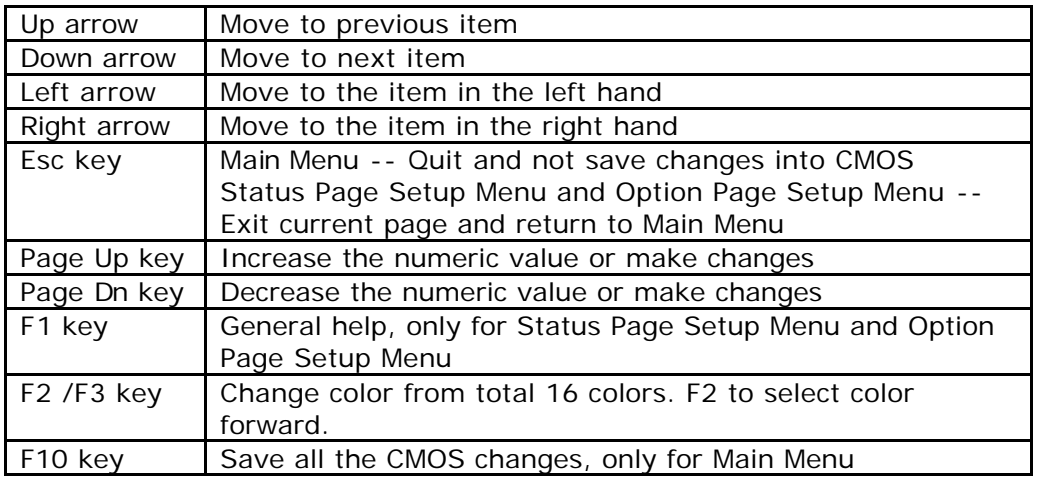

## **4.4 Getting Help**

Press F1 to pop up a small help window that describes the appropriate keys to use and the possible selections for the highlighted item. To exit the Help Window press <Esc> or the **F1** key again.

If, after making and saving system changes with Setup, you discover that your computer no longer is able to boot, the AMI BIOS supports an override to the CMOS settings, which resets your system to its defaults.

The best advice is to only alter settings, which you thoroughly understand. To this end, we strongly recommend that you avoid making any changes to the chipset defaults. These defaults have been carefully chosen by both AMI and your systems manufacturer to provide the absolute maximum performance and reliability. Even a seemingly small change to the chipset setup has the potential for causing you to use the override.

## **4.5 BIOS menu bar**

The **menu bar** on top of the screen has the following main items:

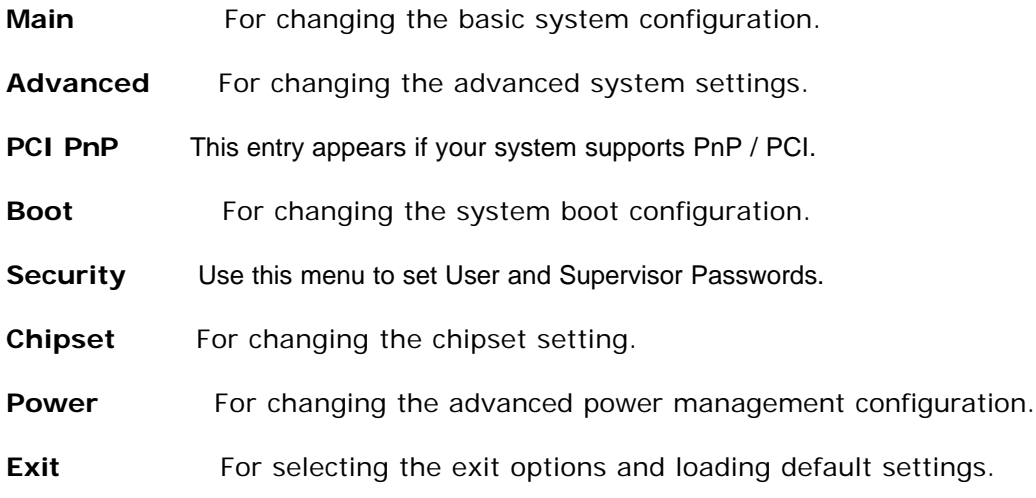

## **4.6 Main**

When you enter the BIOS Setup program, the Main menu screen appears giving you an overview of the basic system information.

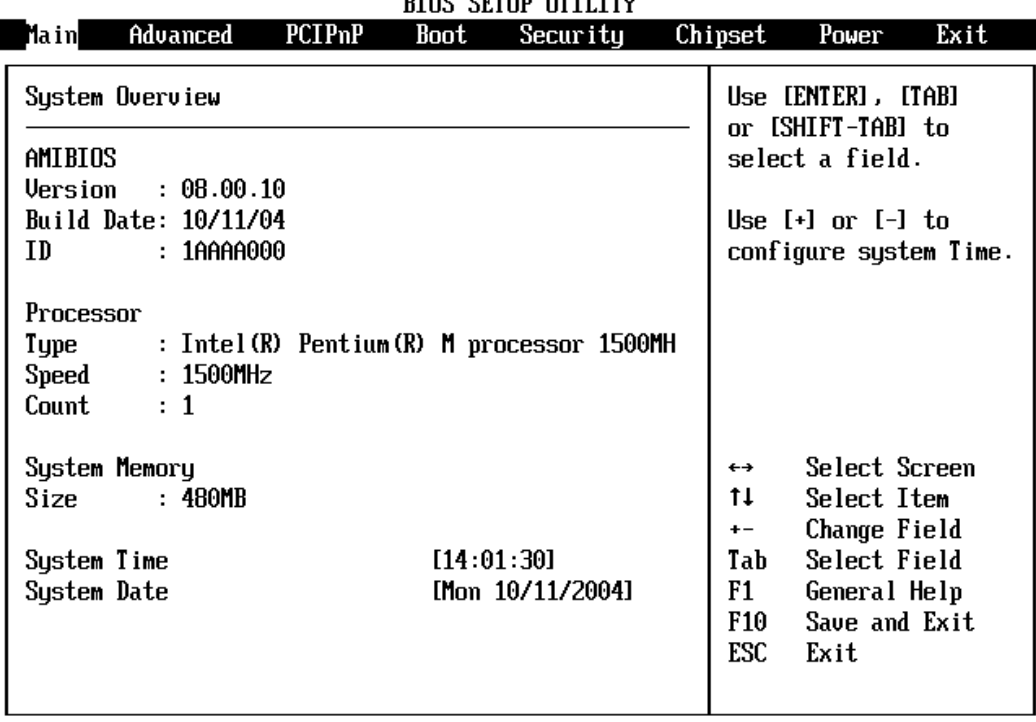

002.53 (C)Copyright 1985-2002, American Megatrends, Inc.

**AMI BIOS** This item displays the auto-detected BIOS information. **Processor** This item displays the auto-detected CPU specification. **System Memory** This item displays the auto-detected system memory. **System Time [xx:xx:xx]** This item allows you to set the System time. **System Date [Day xx/xx/xxxx]** This item allows you to set the system date.

## **4.7 Advanced**

The Advanced menu items allow you to change the settings for the CPU and other system devices.

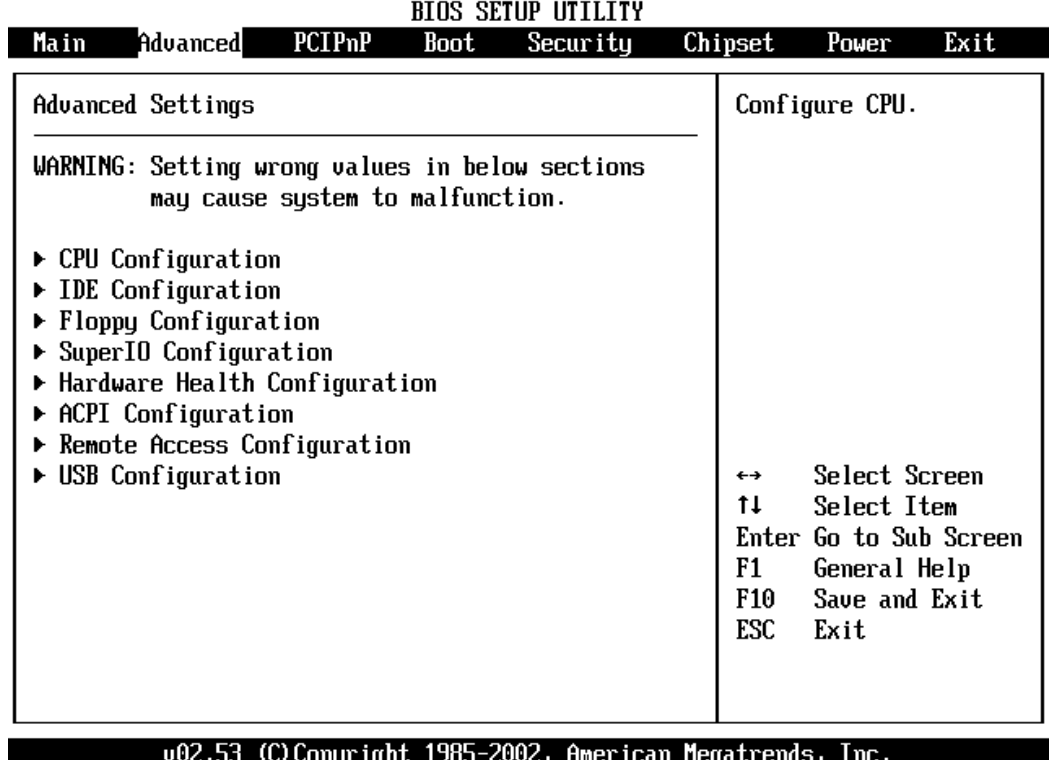

### **4.7.1 CPU Configuration**

The items in this menu show the CPU-related information auto-detected by **BIOS** 

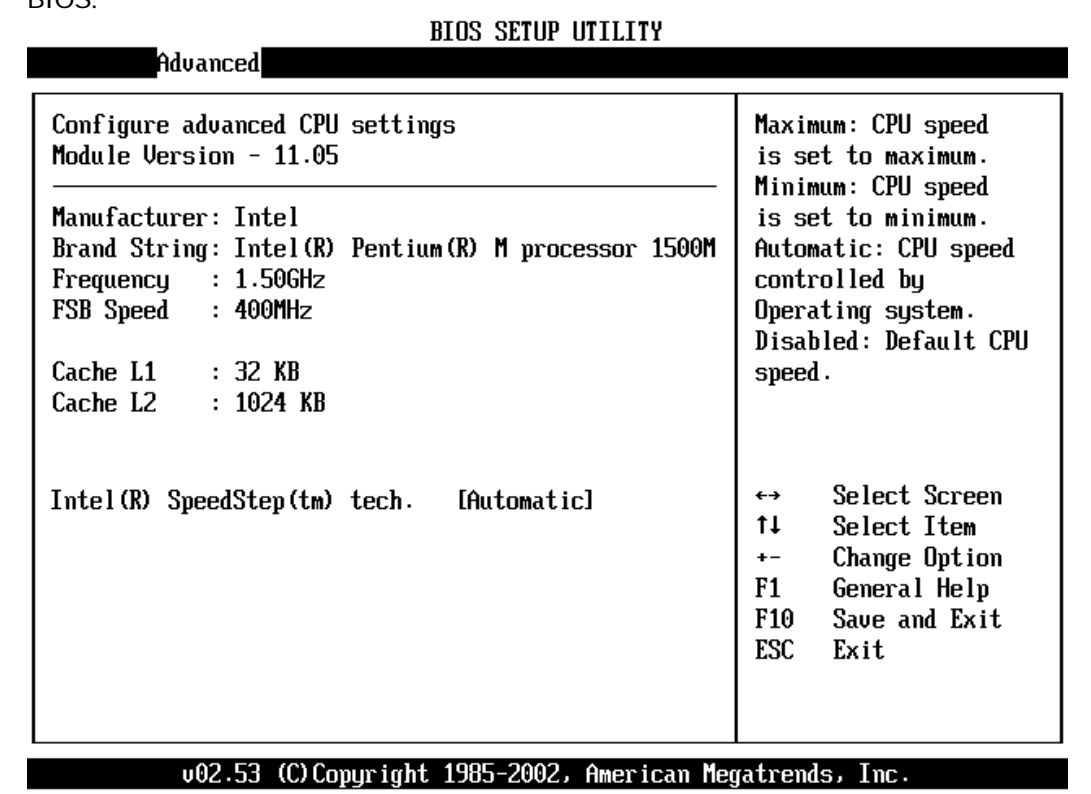

Intel® SpeedStep™ tech [Automatic] This item allows you to set the PM CPU SpeedStep Mode. Configuration options: [Maximum Speed] [Minimum Speed] [Automatic] [Disable]

### **4.7.2 IDE Configuration**

Advanced

The items in this menu allow you to set or change the configurations for the IDE devices installed in the system. Select an item then press Enter if you wish to configure the item.

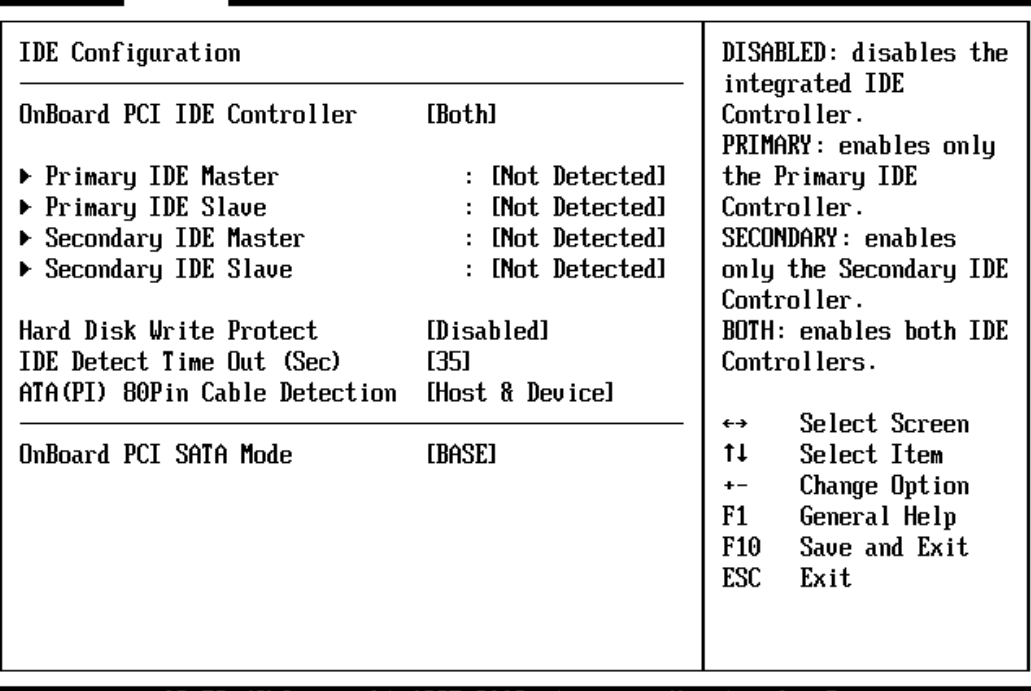

### **BIOS SETUP UTILITY**

02.53 (C)Copyright 1985-2002, American Megatrends, Inc.

### **OnBoard PCI IDE Controller**

This item allows you to select the IDE mode

Configuration options: [Disabled] [Primary] [Secondary] [Both]

### **Primary and Secondary IDE Master/Slave**

The values opposite the dimmed items (Device, Vendor, Size, LBA Mode, Block Mode, PIO Mode, Async DMA, Ultra DMA, and SMART monitoring) are autodetected by BIOS and are not user-configurable. These items show N/A if no IDE device is installed in the system.

### **Type [Auto]**

Selects the type of IDE drive. Setting to Auto allows automatic selection of the appropriate IDE device type. Select CDROM if you are specifically configuring a CD-ROM drive. Select ARMD (ATAPI Removable Media Device) if your device is either a ZIP, LS-120, or MO drive.

Configuration options: [Not Installed] [Auto] [CDROM] [ARMD].

### **LBA/Large Mode [Auto]**

Enables or disables the LBA mode. Setting to Auto enables the LBA mode if the device supports this mode, and if the device was not previously formatted with LBA mode disabled.

Configuration options: [Disabled] [Auto]

### **Block (Multi-sector Transfer) [Auto]**

Enables or disables data multi-sectors transfers. When set to Auto, the data transfer from and to the device occurs multiple sectors at a time if the device supports multi-sector transfer feature. When set to Disabled, the data transfer from and to the device occurs one sector at a time. Configuration options: [Disabled] [Auto]

### **PIO Mode [Auto]**

Selects the PIO mode.

Configuration options: [Auto] [0] [1] [2] [3] [4] **SMART Monitoring [Auto]** Sets the Smart Monitoring, Analysis, and Reporting Technology. Configuration options: [Auto] [Disabled] [Enabled] **32Bit Data Transfer [Disabled]** Enables or disables 32-bit data transfer. Configuration options: [Disabled] [Enabled]

### **4.7.3 Floppy Configuration**

Sets the type of floppy drive installed. Configuration options: [Disabled][360K, 5.25 in.][1.2M, 5.25 in.][720K, 3.5 in.] [1.44M, 3.5 in.] [2.88M, 3.5in.]

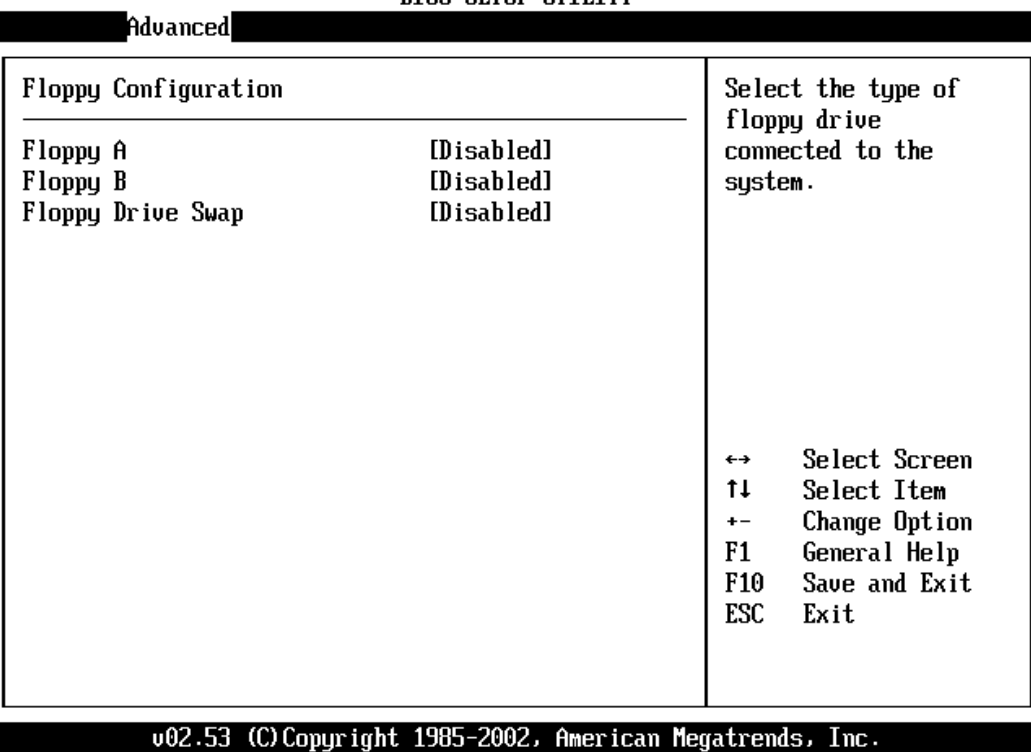

### **BIOS SETUP UTILITY**

#### **4.7.4 Super IO Configuration**

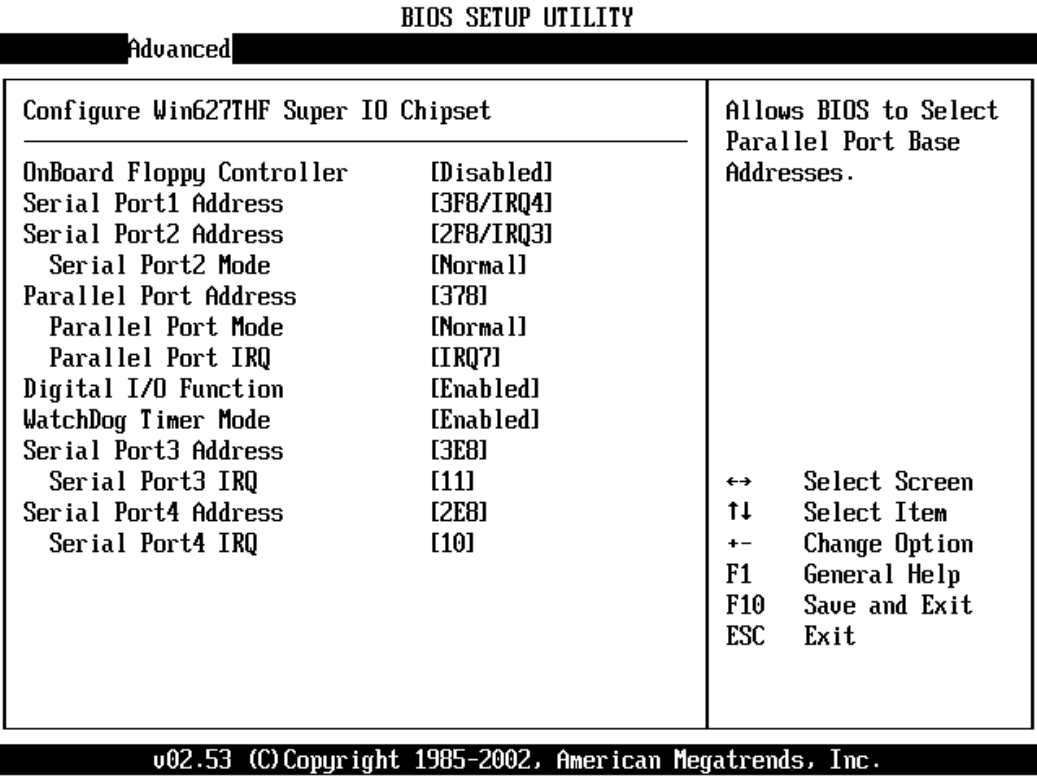

### **On Board Floppy Controller [Enabled]**

Allows you to enable or disable the floppy disk controller. Configuration options: [Disabled] [Enabled] **Serial Port1 Address [3F8/IRQ4]** Allows you to select the Serial Port1 base address. Configuration options: [Disabled] [3F8/IRQ4] [3E8/IRQ4] [2E8/IRQ3] **Serial Port2 Address [2F8/IRQ3]** Allows you to select the Serial Port2 base address. Configuration options: [Disabled] [2F8/IRQ3] [3E8/IRQ4] [2E8/IRQ3] **Parallel Port Address [378]** Allows you to select the Parallel Port base addresses. Configuration options: [Disabled] [378] [278] [3BC] **Parallel Port Mode [Normal]** Allows you to select the Parallel Port mode. Configuration options: [Normal] [Bi-directional] [EPP] [ECP] **Parallel Port IRQ [IRQ7]** Configuration options: [IRQ5] [IRQ7] **Digital I/O Function [Enabled]** Allows you to enable or disable the Digital I/O Function. Configuration options: [Disabled] [Enabled] **WatchDog Timer Mode [Enabled]** Allows you to enable or disable the WatchDog Time Mode. Configuration options: [Disabled] [Enabled] **Serial Port3 Address [3E8/IRQ11]** Allows you to select the Serial Port3 base address. Configuration options: [Disabled] [3E8] [2E8] [2F0] [2E0] Serial Port3 IRQ: [3] [4] [10] [11] **Serial Port4 Address [2E8/IRQ10]** Allows you to select the Serial Port4 base address. Configuration options: [Disabled] [3E8] [2E8] [2F0] [2E0]

Serial Port3 IRQ: [3] [4] [10] [11]

### **4.7.5 Hardware Health Configuration** BIOS SETUP UTILITY **Advanced**

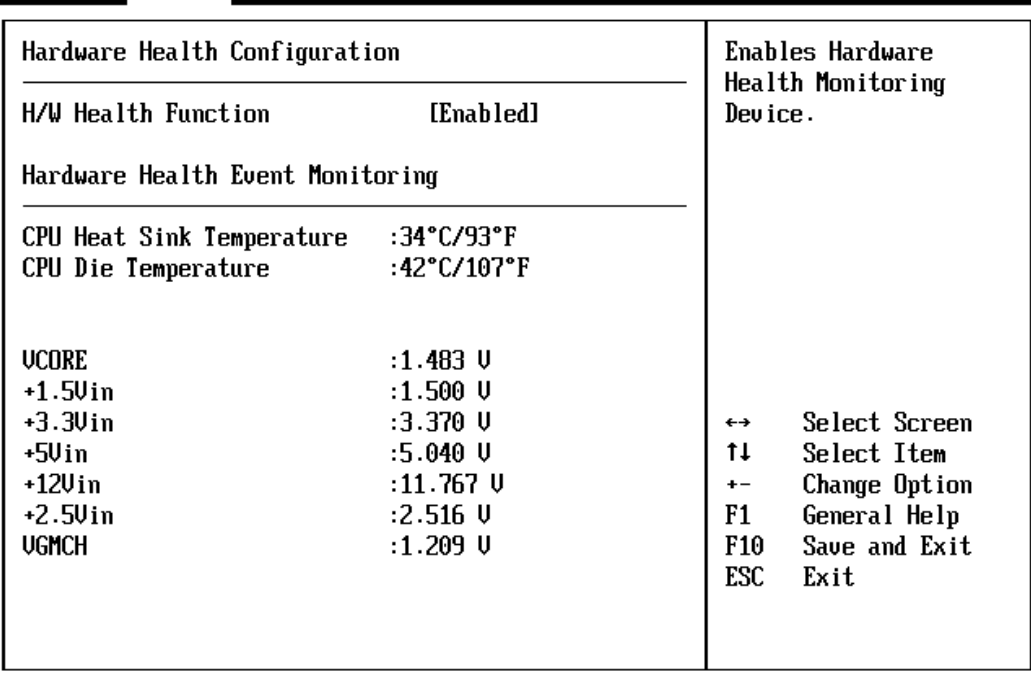

002.53 (C)Copyright 1985-2002, American Megatrends, Inc.

### **4.7.6 ACPI Configuration**

Allows you to change the settings for the Advanced Power Management (APM). Select an item then press Enter to display the configuration options.<br>BIOS SETUP UTILITY  $\overline{\phantom{a}}$ 

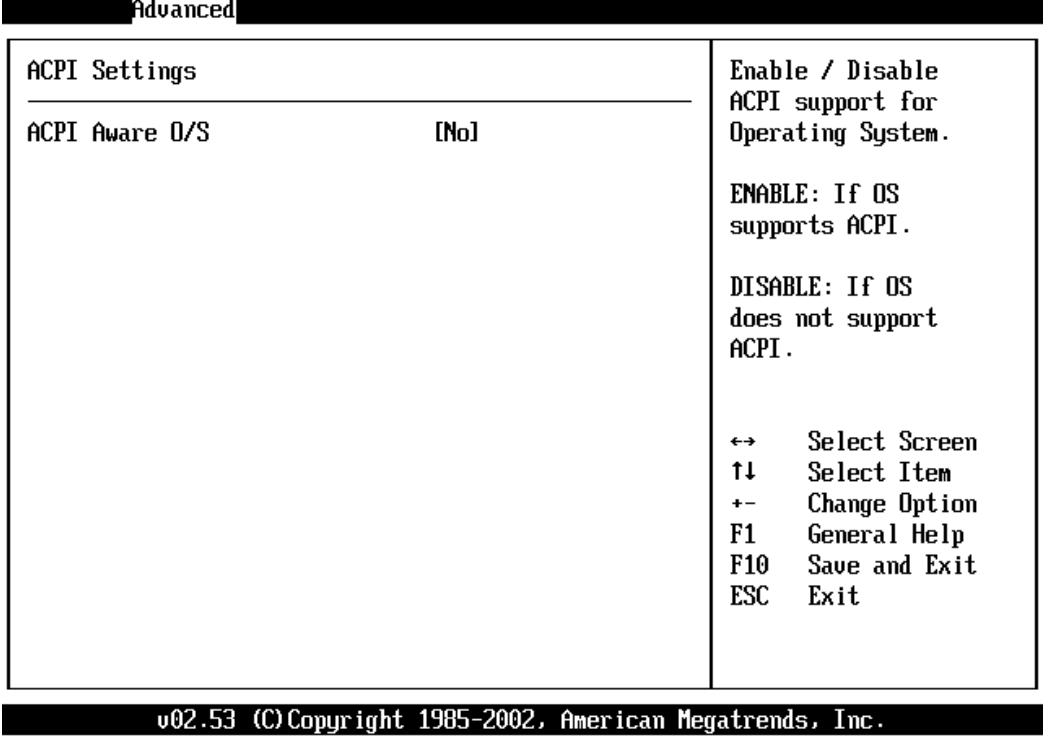

### **4.7.7 Remote Access Configuration**

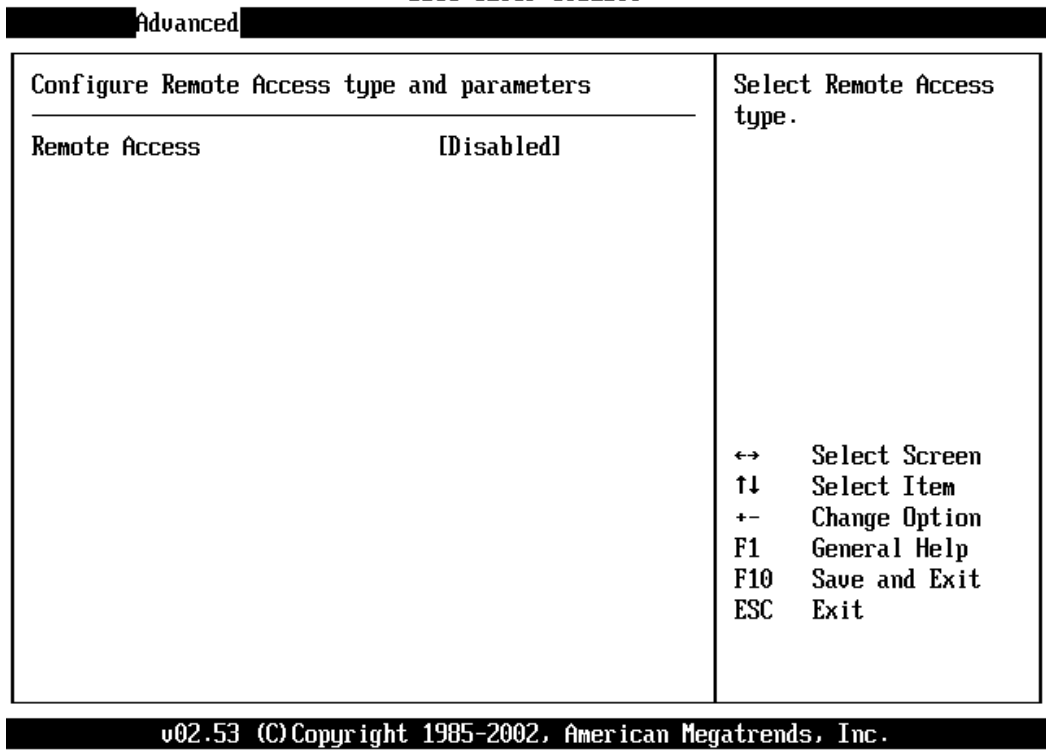

### **BIOS SETUP UTILITY**

Configure Remote Access. Remote Access [Disabled] Configuration options: [Disabled] [Enabled]

### **4.7.8 USB Configuration**

The items in this menu allow you to change the USB-related features. Select an item then press Enter to display the configuration options.

**BIOS SETUP UTILITY** 

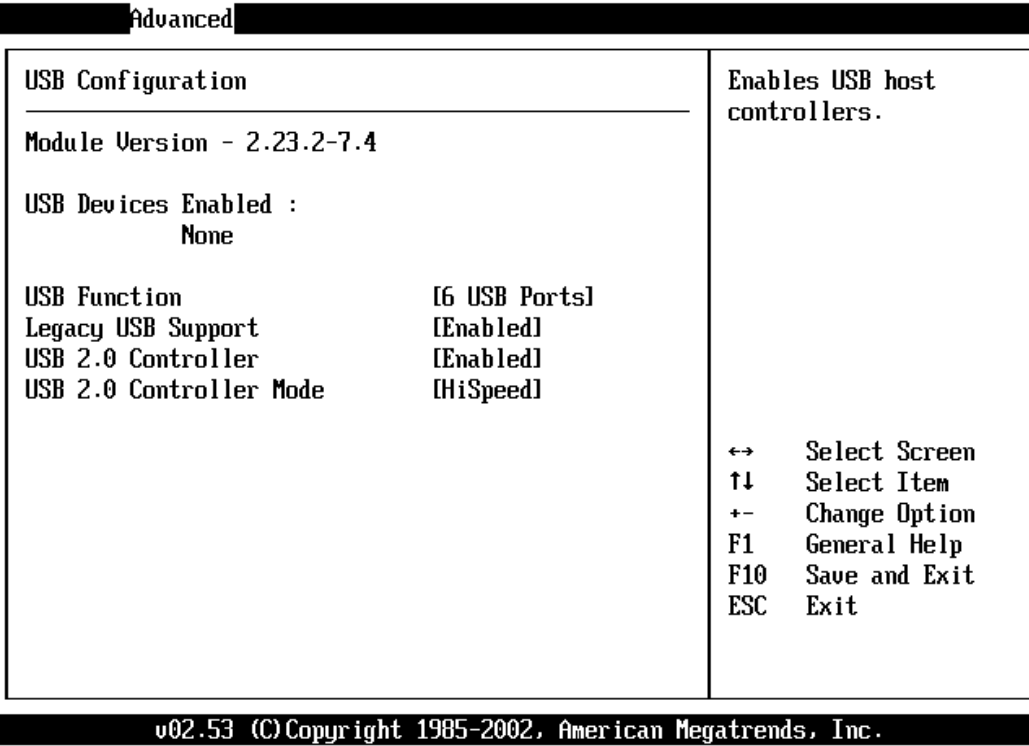

#### **USB Function [6 USB Ports]**

Allows you to set the number of USB ports to activate. Configuration options: [Disabled] [2 USB Ports] [4 USB Ports] [6 USB Ports] **Legacy USB Support [Enable]** Enable support for legacy USB. Configuration options: [Disabled] [Enabled] **USB 2.0 Controller [Enabled]** Allows you to enable or disable the USB 2.0 controller. Configuration options: [Disabled] [Enabled] **USB 2.0 Controller Mode [HiSpeed]** Allows you to configure the USB 2.0 controller in HiSpeed (480 Mbps) or Full Speed (12 Mbps).

Configuration options: [HiSpeed] [Full Speed]

### **4.8 PCI PnP**

The PCI PnP menu items allow you to change the advanced settings for PCI/PnP devices. The menu includes setting IRQ and DMA channel memory size block for legacy ISA devices.

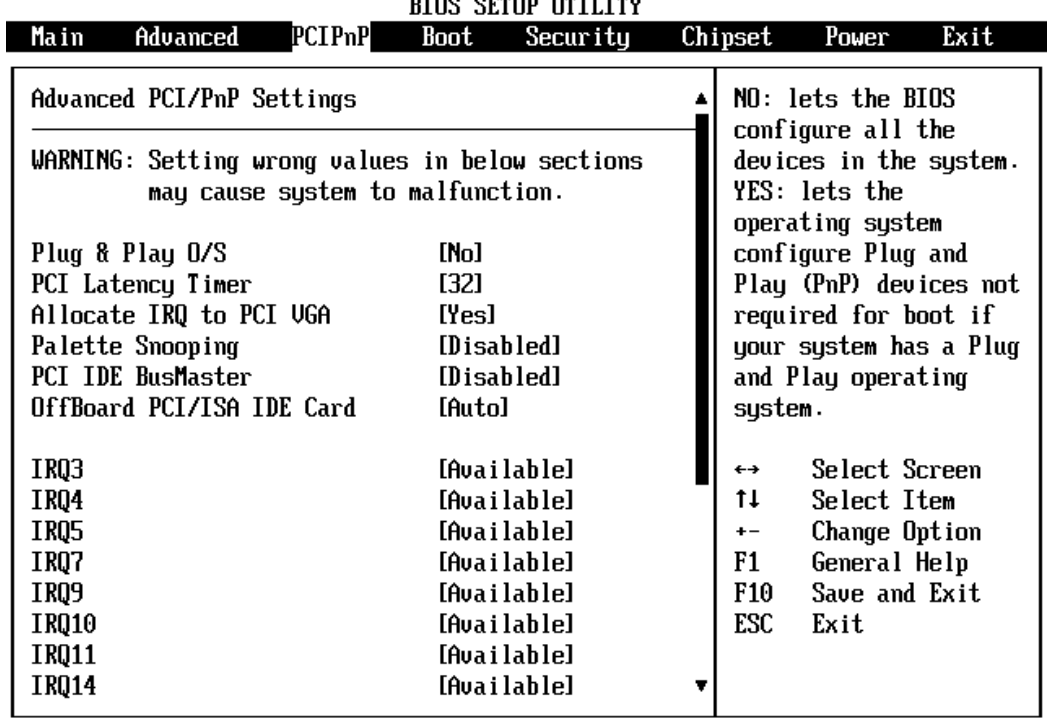

002.53 (C)Copyright 1985-2002, American Megatrends, Inc.

### **Plug & Play O/S [NO]**

When set to [No], BIOS configures all the devices in the system. When set to [Yes] and if you installed a Plug & Play operating system, the operating system configures the Plug & Play devices not required for boot. Configuration options: [No] [Yes]

### **PCI Latency Timer [32]**

Allows you to select the value in units of PCI clocks for the PCI device latency timer register.

Configuration options: [32] [64] [96] [128] [160] [192] [224] [248].

### **Allocate IRQ to PCI VGA [Yes]**

When set to [Yes], BIOS assigns an IRQ to PCI VGA card if the card requests for an IRQ. When set to [No], BIOS does not assign an IRQ to the PCI VGA card even if requested.

Configuration options: [No] [Yes]

### **Palette Snooping [Disabled]**

When set to [Enabled], the palette snooping feature informs the PCI devices that an ISA graphics device is installed in the system so that the latter can function correctly. Setting to [Disabled] deactivates this feature. Configuration options: [Disabled] [Enabled]

### **PCI IDE Bus Master [Disabled]**

Allows BIOS to use PCI bus mastering when reading/writing to IDE devices. Configuration options: [Disabled] [Enabled]

### **Off Board PCI/ISA IDE Card [Auto]**

Some PCI IDE cards may require this to be set to the PCI slot number that is holding the card.

### **IRQ xx [Available]**

When set to [Available], the specific IRQ is free for use of PCI/PnP devices. When set to [Reserved], the IRQ is reserved for legacy ISA devices. Configuration options: [Available] [Reserved]

## **4.9 Boot**

The Boot menu items allow you to change the system boot options. Select an item then press Enter to display the sub-menu**.**

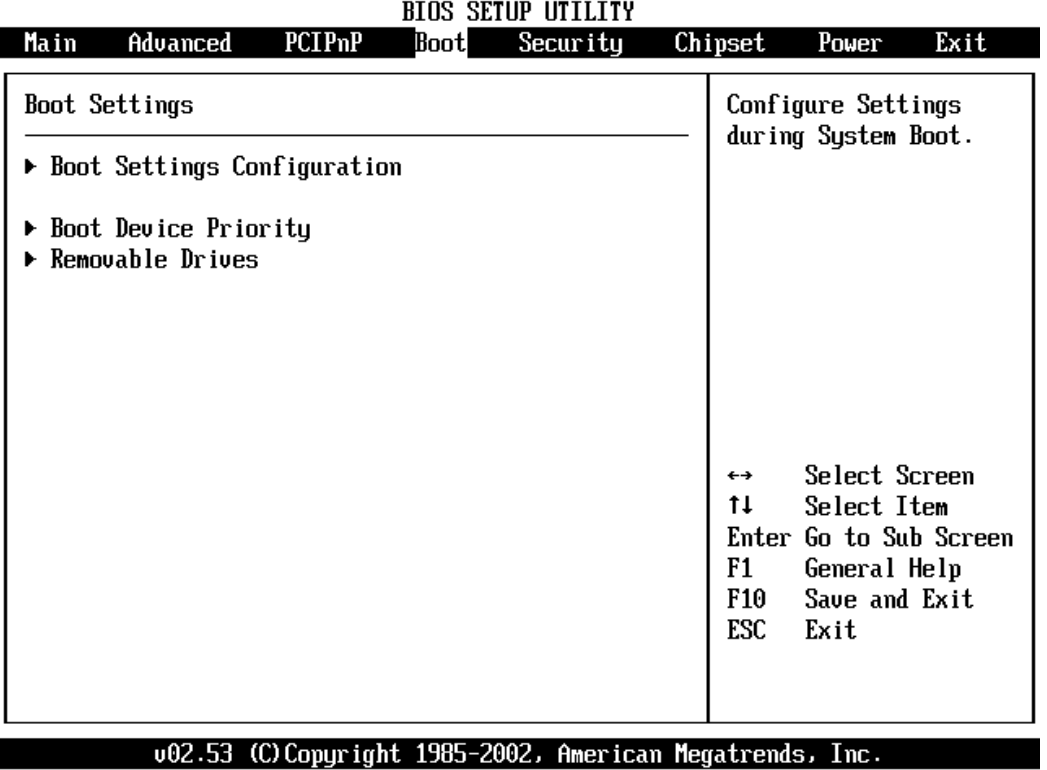

### **4.9.1 Boot Settings Configuration**

Configure settings during system boot.<br>BIDS SETUP UTILITY

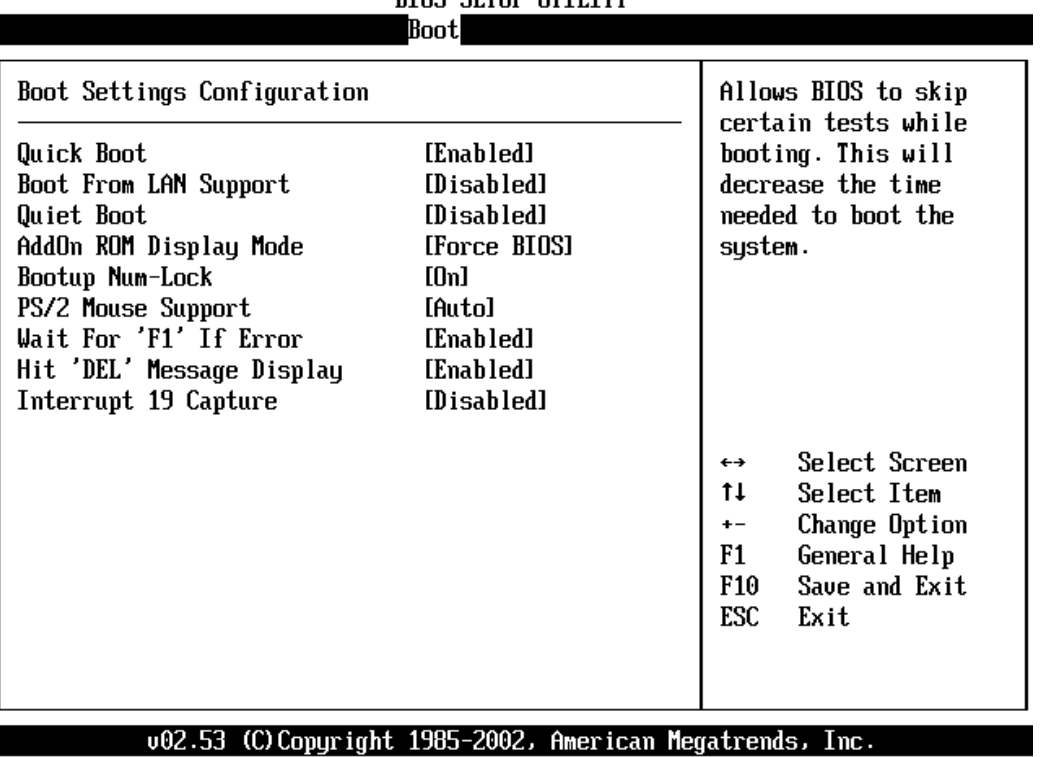

### **Quick Boot [Enabled]**

Enabling this item allows BIOS to skip some power on self-tests (POST) while booting to decrease the time needed to boot the system. When set to [Disabled], BIOS performs all the POST items.

Configuration options: [Disabled] [Enabled]

### **Quiet Boot [Disabled]**

This allows you to enable or disable the full screen logo display feature. Configuration options: [Disabled] [Enabled]

**Add On ROM Display Mode [Force BIOS]**

Sets the display mode for option ROM.

Configuration options: [Force BIOS] [Keep Current]

### **Bootup Num-Lock [On]**

Allows you to select the power-on state for the NumLock.

Configuration options: [Off] [On]

### **PS/2 Mouse Support [Auto]**

Allows you to enable or disable support for PS/2 mouse.

Configuration options: [Disabled] [Enabled] [Auto]

### **Wait for 'F1' If Error [Enabled]**

When set to Enabled, the system waits for F1 key to be pressed when error occurs.

Configuration options: [Disabled] [Enabled]

### **Hit 'DEL' Message Display [Enabled]**

When set to Enabled, the system displays the message 'Press DEL to run Setup' during POST.

Configuration options: [Disabled] [Enabled]

### **Interrupt 19 Capture [Disabled]**

When set to [Enabled], this function allows the option ROMs to trap Interrupt 19.

Configuration options: [Disabled] [Enabled]

### **4.9.2 Boot Device Priority**

Specifies the boot device priority sequence.

### **1st ~ xxth Boot Device**

These items specify the boot device priority sequence from the available hard disk drives. The number of items that appear on the screen depends on the number of hard disk drives installed in the system. Configuration options: [xxxxx Drive] [Disabled]

### **Removable Drives**

Specifies the boot device priority sequence from available removable drives.

## **4.10 Security**

The Security menu items allow you to change the system security settings. Select an item then press Enter to display the configuration options.

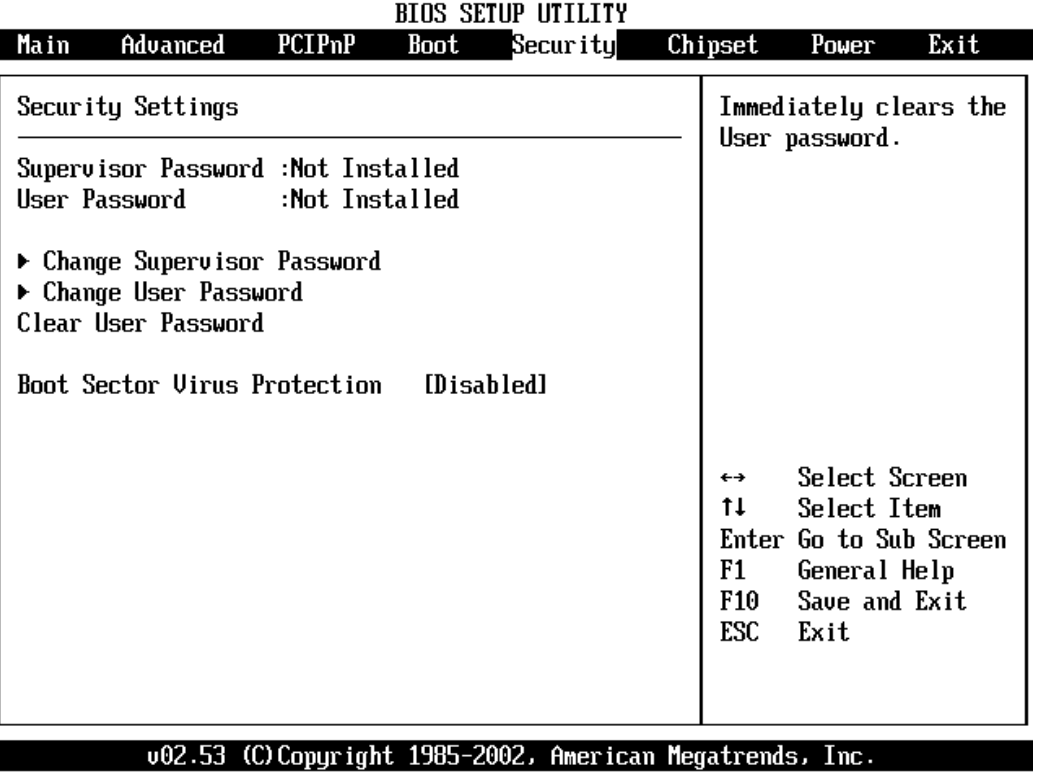

### **Change Supervisor Password**

Select this item to set or change the supervisor password. The Supervisor Password item on top of the screen shows the default Not Installed. After you have set a password, this item shows Installed.

### **Change User Password**

Select this item to set or change the user password. The User Password item on top of the screen shows the default Not Installed. After you have set a password, this item shows Installed.

### **Boot Sector Virus Protection [Disabled]**

Allows you to enable or disable the boot sector virus protection. Configuration options: [Disabled] [Enabled]

## **4.11 Chipset**

The Chipset menu items allow you to change the advanced chipset settings. Select an item then press Enter to display the sub-menu.<br>BEDIS SETUP UTTLETY

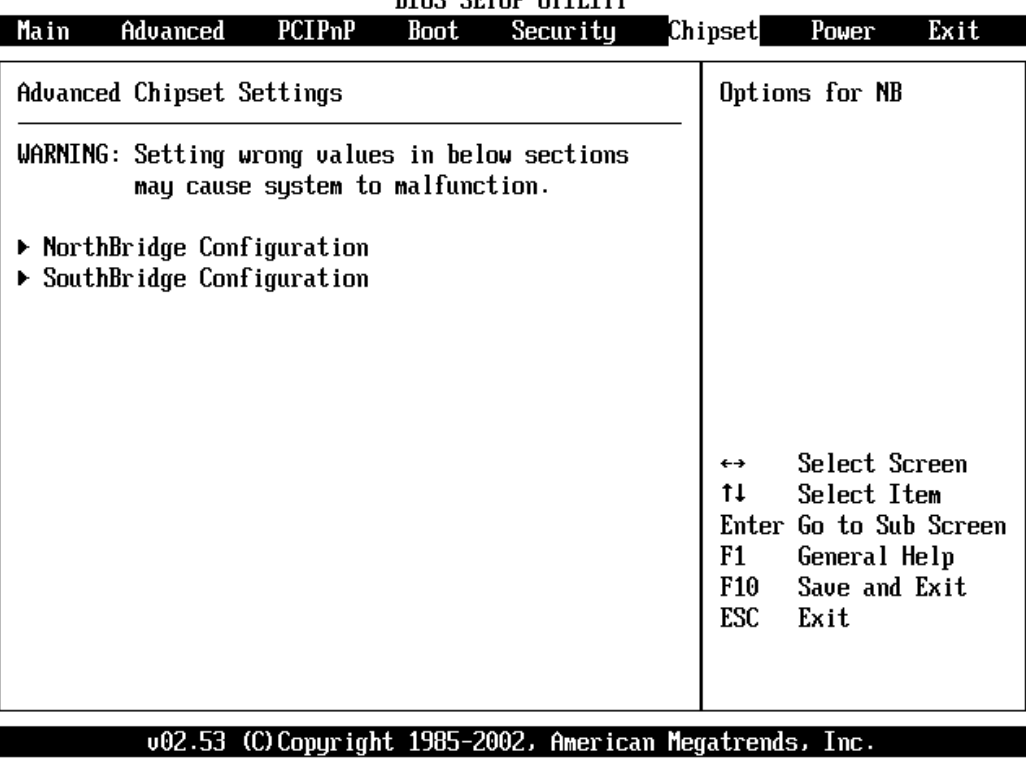

### **4.11.1 North Bridge Configuration**

### NorthBridge Chipset Configuration

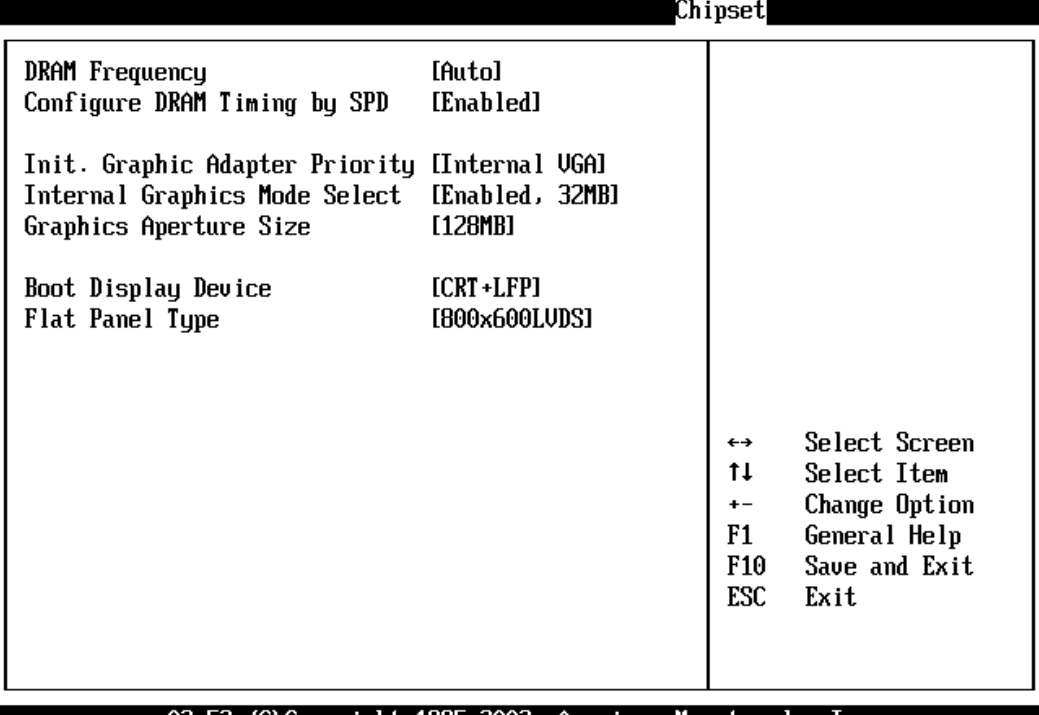

002.53 (C)Copyright 1985-2002, American Megatrends, Inc.

**Configure DRAM Timing by SPD [Enabled]**

When this item is enabled, the DRAM timing parameters are set according to the DRAM SPD (Serial Presence Detect). When disabled, you can manually set the DRAM timing parameters through the DRAM sub-items.

Configuration options: [Disabled] [Enabled]

### **Init. Graphic Adapter Priority [Internal VGA]**

Allows selection of the graphics controller to use as primary boot device. Configuration options: [Internal VGA] [PCI/Int-VGA]

#### **Internal Graphics Mode Select [Enable, 32MB]**

Select the amount of system memory used by the internal graphics device. Configuration options: [Enable, 1MB] [Enable, 4MB] [Enable, 8MB] [Enable, 16MB] [Enable, 32MB]

### **Graphics Aperture Size [128MB]**

Allows you to select the size of mapped memory for AGP graphic data. Configuration options: [64MB] [128MB] [256MB]

### **Boot Display Device [CRT+LFP]**

Allows selection of the Boot Display Device.

Configuration options: [CRT]] [EFP] [LFP] [CRT+EFP] [CRT+LFP]

### **Flat Panel Type [800x600LVDS]**

Allows selection of the Flat Panel Type. Configuration options: [640x480LVDS] [800x600LVDS] [1024x768LVDS 24bits] [1280x1024LVDS] [1400x1050LVDS] [1024x768LVDS 18bits] [1600x1200 48bits] [1280x1024 48bits] [800x600 24bits] [800x600 18bits] [1024x768 36bits]

### **4.11.2 South Bridge Configuration**

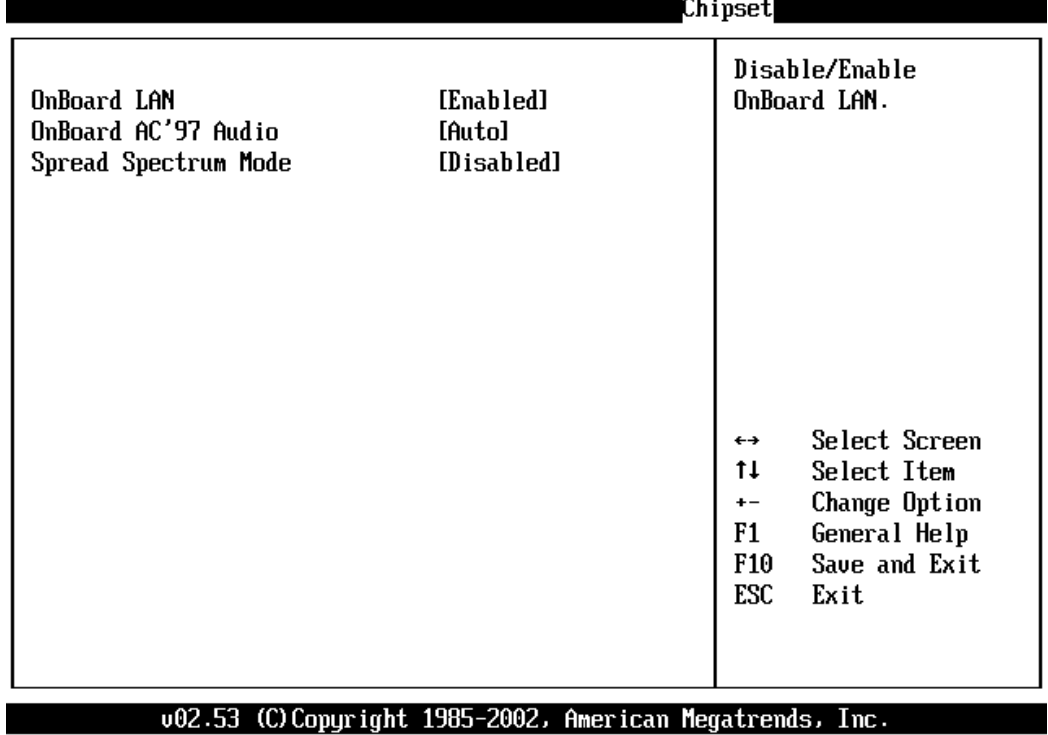

South Bridge Chipset Configuration

#### **OnBoard LAN [Enabled]**

Allows you to enable or disable the OnBoard LAN. Configuration options: [Enabled] [Disabled]. **OnBoard AC'97 Audio [Auto]**

Allows you to enable or disable the AC'97 Audio. Configuration options: [Auto] [Disabled] **Spread Spectrum Mode [Disabled]** Allows you to enable or disable the Spread Spectrum Mode. Configuration options: [Enabled] [Disabled]

### **4.12 Power**

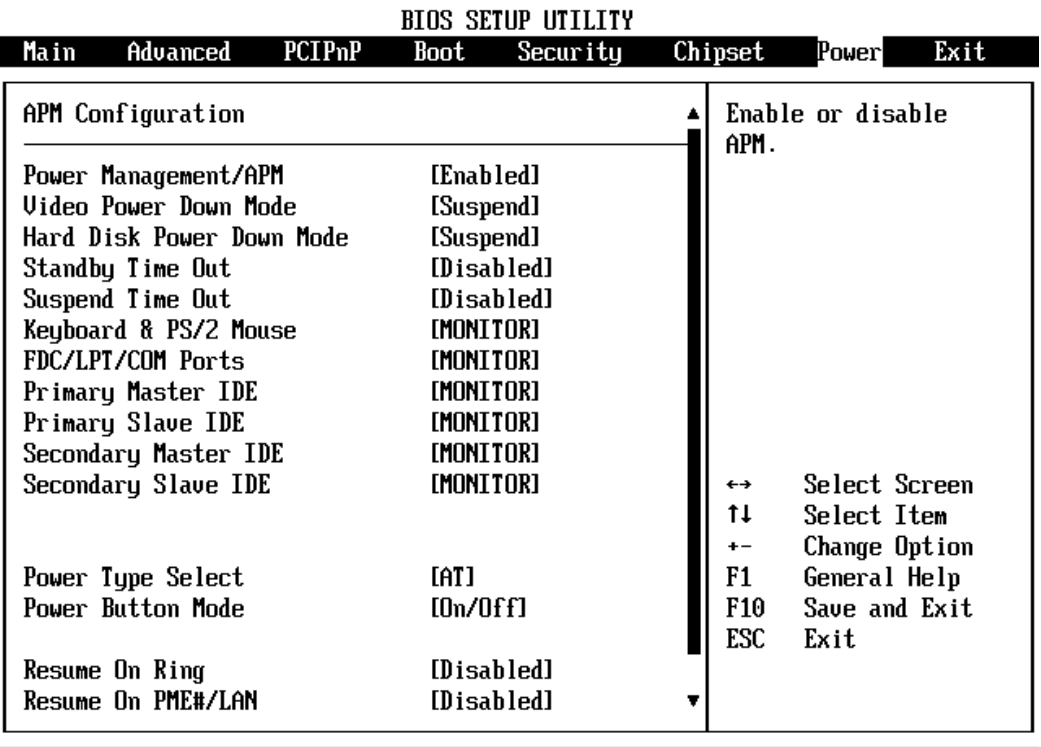

002.53 (C)Copyright 1985-2002, American Megatrends, Inc.

### **Power Management/APM [Enabled]**

Allows you to enable or disable the Advanced Power Management (APM) feature. Configuration options: [Disabled] [Enabled]

#### **Video Power Down Mode [Suspend]**

Allows you to select the video power down mode.

Configuration options: [Disabled] [Standby] [Suspend]

### **Hard Disk Power Down Mode [Suspend]**

Allows you to select the hard disk power down mode.

Configuration options: [Disabled] [Standby] [Suspend]

#### **Standby Time Out [Disabled]**

Allows you to select the specified time at which the system goes on standby. Configuration options:[Disabled] [1 Min] [2 Min] [4 Min] [8 Min] [10 Min] [20 Min] [30 Min] [40 Min] [50 Min] [60 Min]

### **Suspend Time Out [Disabled]**

Allows you to select the specified time at which the system goes on suspend. Configuration options:[Disabled] [1 Min] [2 Min] [4 Min] [8 Min] [10 Min] [20 Min] [30 Min] [40 Min] [50 Min] [60 Min]

#### **Power Type Select [AT]**

Allows you to select the power type mode.

Configuration options: [ATX] [AT]

#### **Power Button Mode [On/Off]**

Allows the system to go into On/Off mode or suspend mode when the power button is pressed.

Configuration options: [On/Off] [Suspend] **Resume On Ring [Disabled]** Allows you to enable or disable RI to generate a wake event. Configuration options: [Disabled] [Enabled] **Resume On PME#/LAN [Disabled]** Allows you to enable or disable LAN GPI to generate a wake event. Configuration options: [Disabled] [Enabled] **Resume On RTC Alarm [Disabled]** Allows you to enable or disable RTC to generate a wake event. When this item is set to Enabled, the items RTC Alarm Date, RTC Alarm Hour, RTC Alarm Minute, and RTC Alarm Second appear with set values. Configuration options: [Disabled] [Enabled]

## **4.13 Exit**

The Exit menu items allow you to load the optimal or failsafe default values for the BIOS items, and save or discard your changes to the BIOS items.

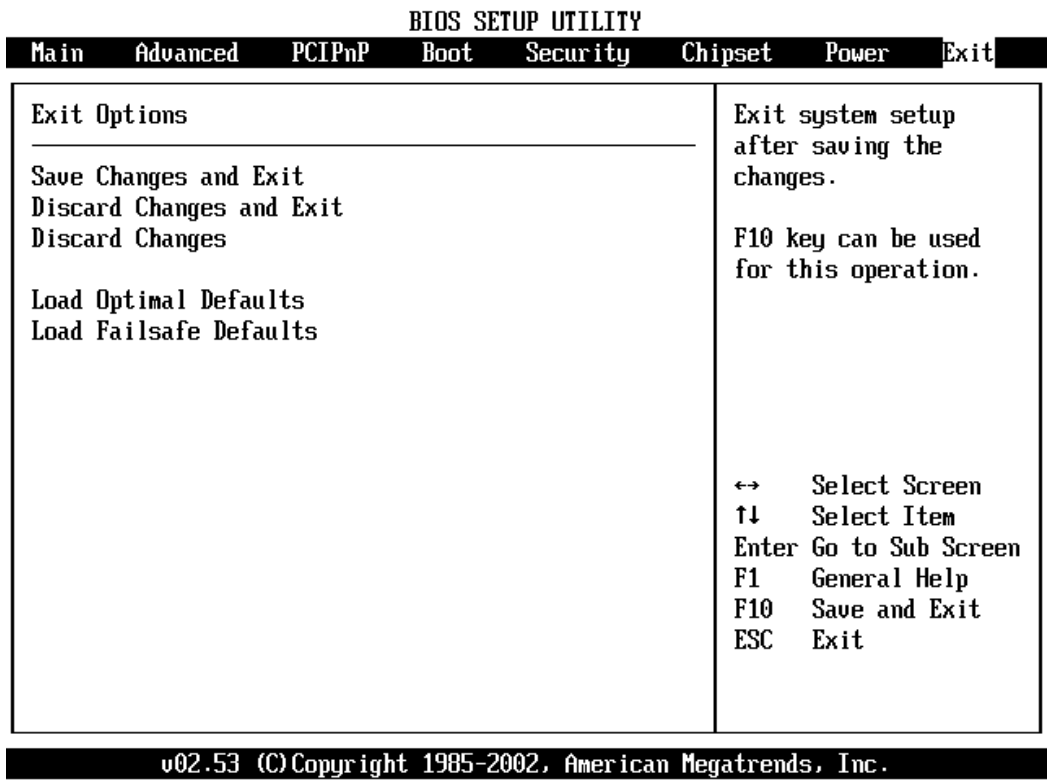

### **Save Changes and Exit**

Once you are finished making your selections, choose this option from the Exit menu to ensure the values you selected are saved to the CMOS RAM. The CMOS RAM is sustained by an onboard backup battery and stays on even when the PC is turned off. When you select this option, a confirmation window appears.

Select [Yes] to save changes and exit.

### **Discard Changes and Exit**

Select this option only if you do not want to save the changes that you made to the Setup program. If you made changes to fields other than system date, system time, and password, the BIOS asks for a confirmation before exiting. **Discard Changes**

This option allows you to discard the selections you made and restore the previously saved values. After selecting this option, a confirmation appears. Select [Yes] to discard any changes and load the previously saved values. **Load Optimal Defaults**

This option allows you to load optimal default values for each of the parameters on the Setup menus. **F9 key can be used for this operation. Load Failsafe Defaults**

This option allows you to load failsafe default values for each of the parameters on the Setup menus. **F8 key can be used for this operation.**

## **Appendix A: Watchdog Timer**

The Watchdog Timer is provided to ensure that standalone systems can always recover from catastrophic conditions that cause the CPU to crash. This condition may have occurred by software bug. When the CPU stops working correctly, hardware on the board will either perform a hardware reset (cold boot) to bring the system back to a known state.

A BIOS function call (INT 15H) is used to control the Watchdog Timer:

### l **INT 15H**:

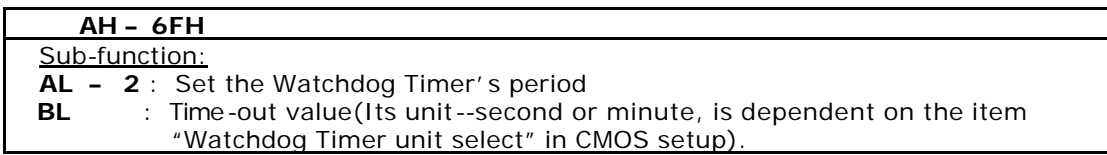

You have to call sub-function 2 to set the time -out period of Watchdog Timer first. If the time-out value is not zero, the Watchdog Timer will start counting down. While the timer value reaches zero, the system will reset. To ensure that this reset condition does not occur, the Watchdog Timer must be periodically refreshed by calling sub-function 2. However the Watchdog timer will be disabled if you set the time-out value to be zero.

**A tolerance of at least 10% must be maintained to avoid unknown routines within the operating system (DOS), such as disk I/O that can be very time-consuming.** 

**Notes: This function is applied by Winbond W83627HF chipset, if partners have further questions about it, please refer to the original datasheets or contact with our customer service department.**

**Note:** When exiting a program it is necessary to disable the Watchdog Timer, otherwise the system will reset.

#### **Example Program:**

#### ; **INITIAL TIMER PERIOD COUNTER**

; W\_LOOP:

;

;

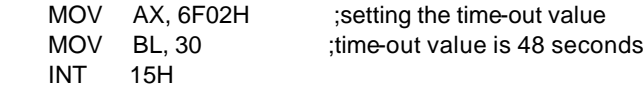

#### ; **ADD YOUR APPLICATION PROGRAM HERE**

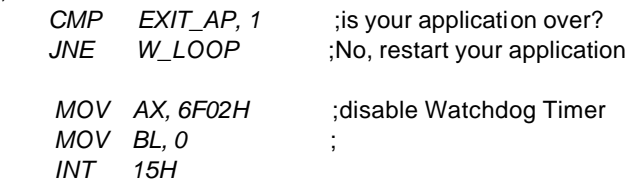

## **Appendix B: Digital I/O**

One characteristic of digital circuit is its fast response to high or low signal. This kind of response is highly needed for harsh and critical industrial operating environment. That's why we design 4-bit digital inputs and 4-bit digital outputs on the NOVA-7170.

Digital Input and Output, generally, are control signals. You can use these signals to control external devices that needs On/Off circuit or TTL devices. You can read or write data to the selected address to enable the function of digital IO.

**Notes: This function is applied by Winbond W83627HF chipset, if partners have further questions about it, please refer to the original datasheets or contact with our customer service department.**

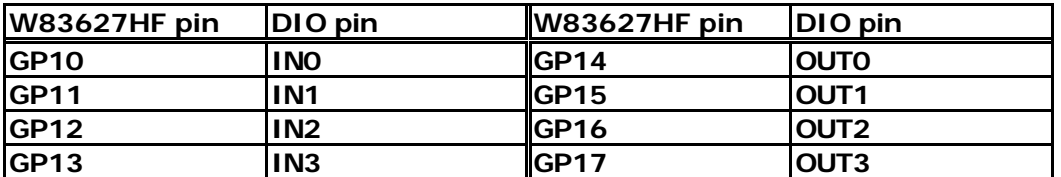

A BIOS function call (INT 15H) is used to control Watchdog Timer:

INT 15H:

; ; **EXIT** ;

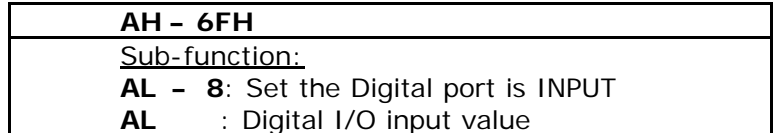

#### **Example program:**

*MOV AX, 6F08H* ; setting the Digital port is input  *INT 15H ;*

### **AL low byte = value**

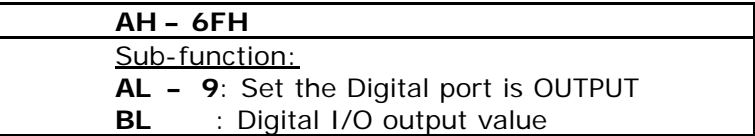

#### **Example program:**

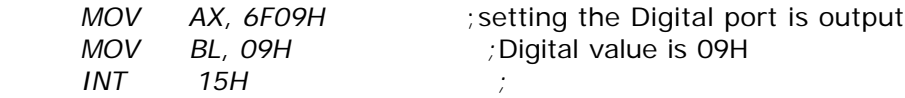

### **Digital Output is 1001b**

# **Appendix C: I/O Address Map**

### l **I/O ADDRESS MAP**

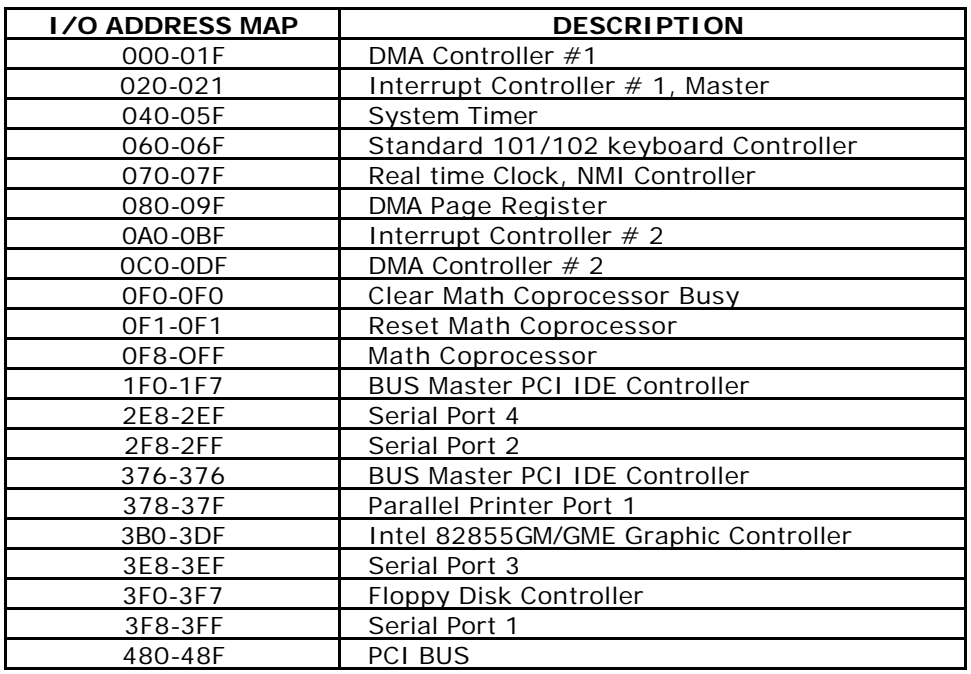

### **•** 1st MB Memory Address Map

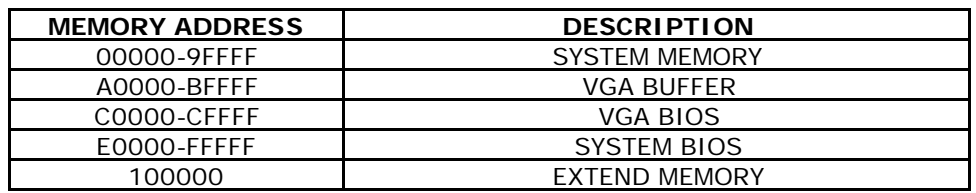

### **•** IRQ Mapping Chart

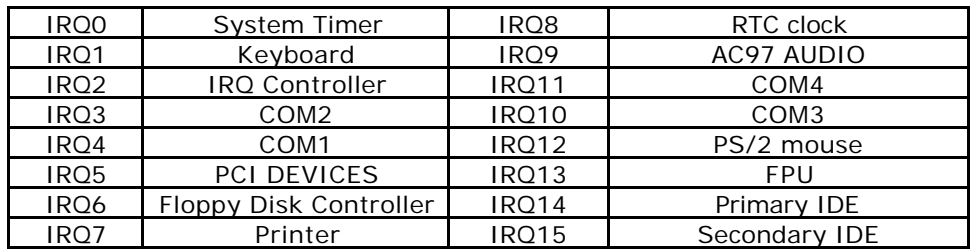

### **•** DMA Channel Assignments

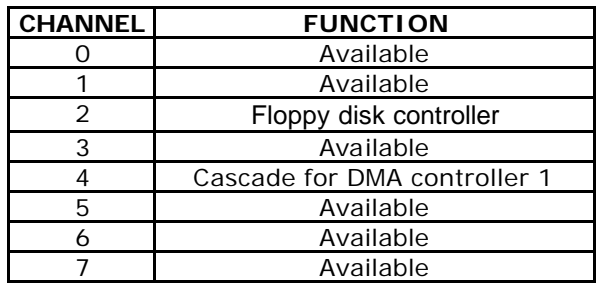